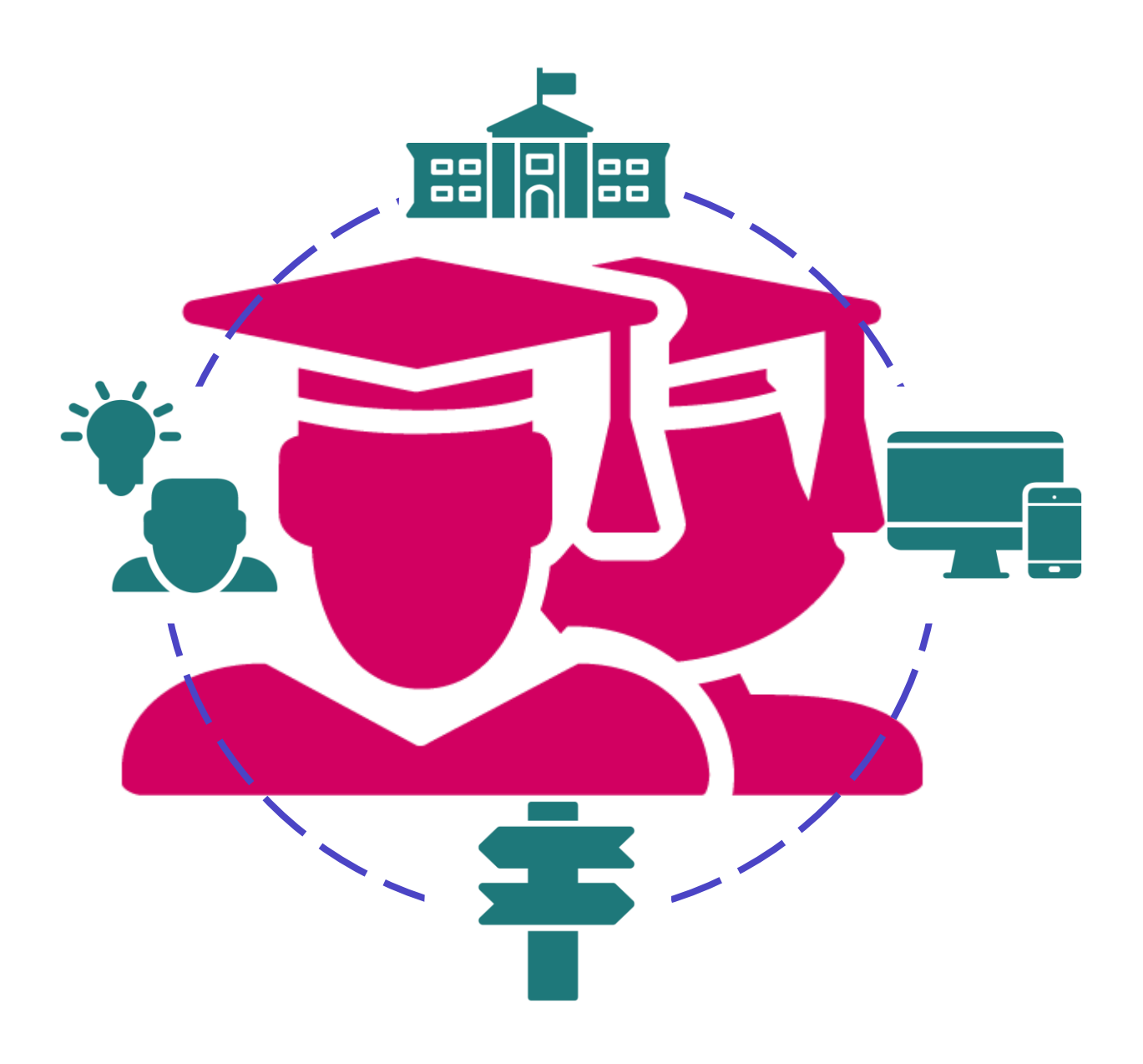

# Student Success Planning Using Naviance

Central Bucks School District **Fall 2019**

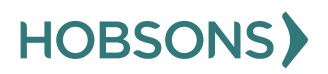

# **Table of Contents**

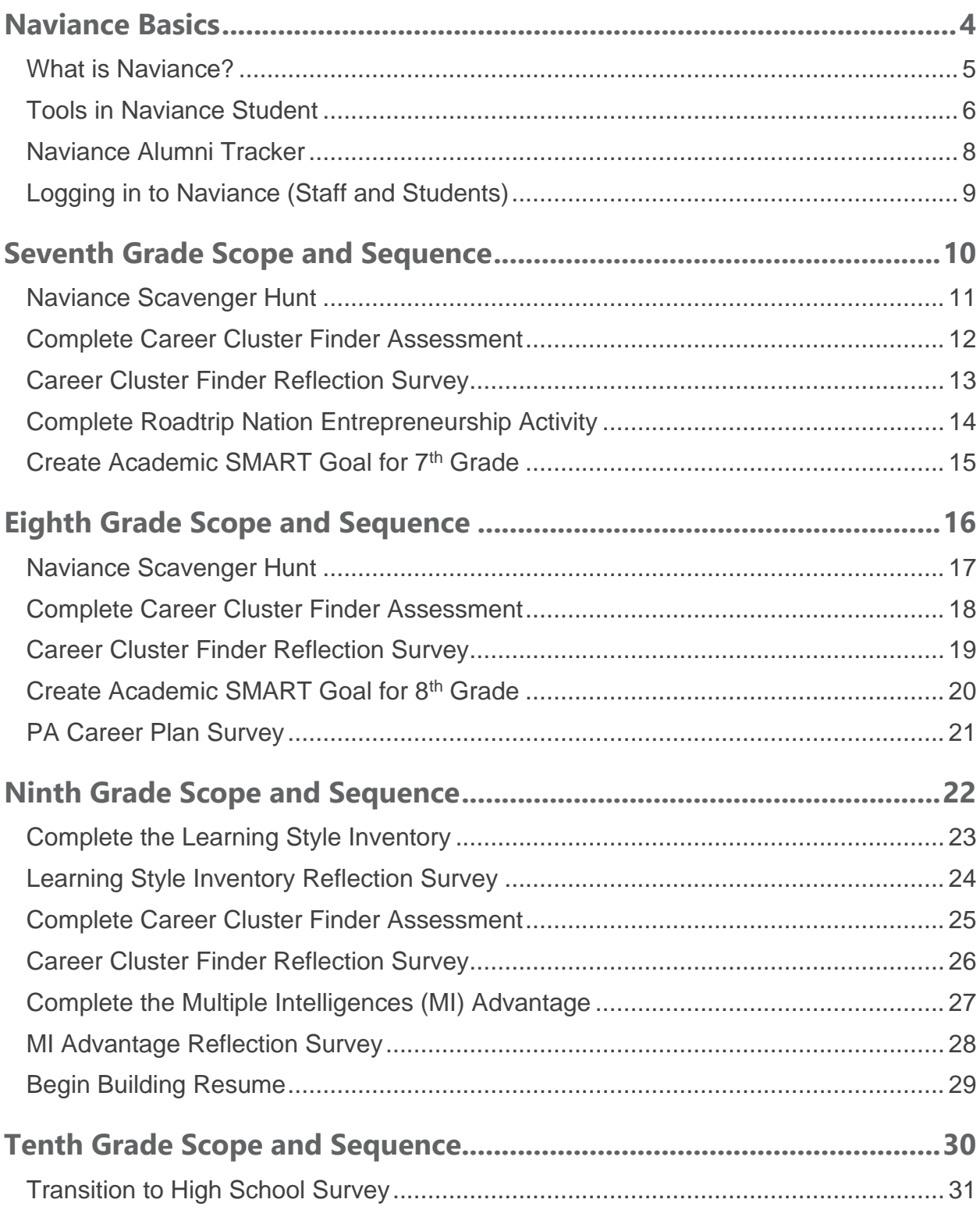

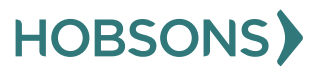

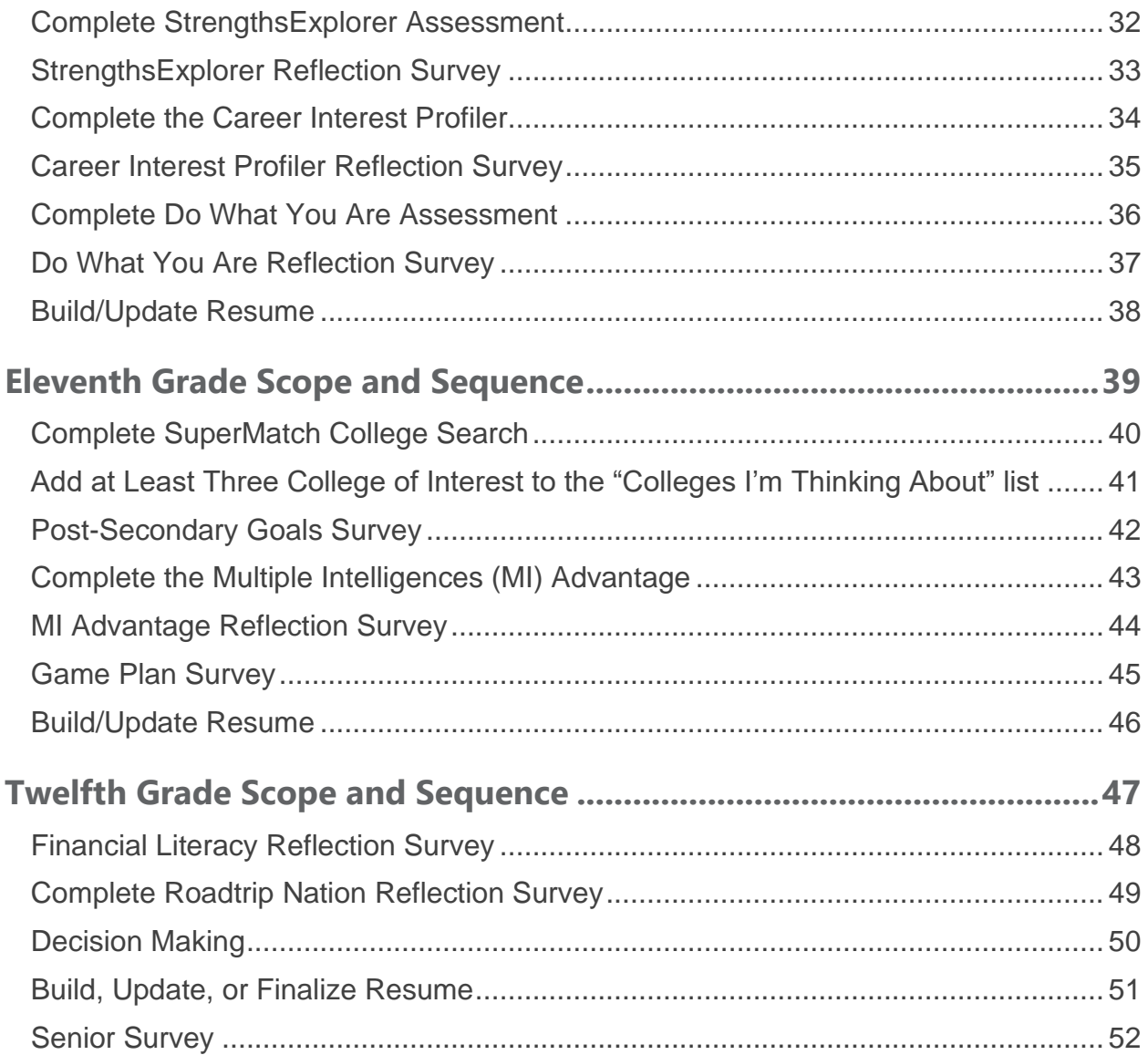

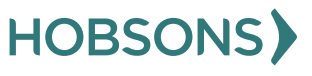

<span id="page-3-0"></span>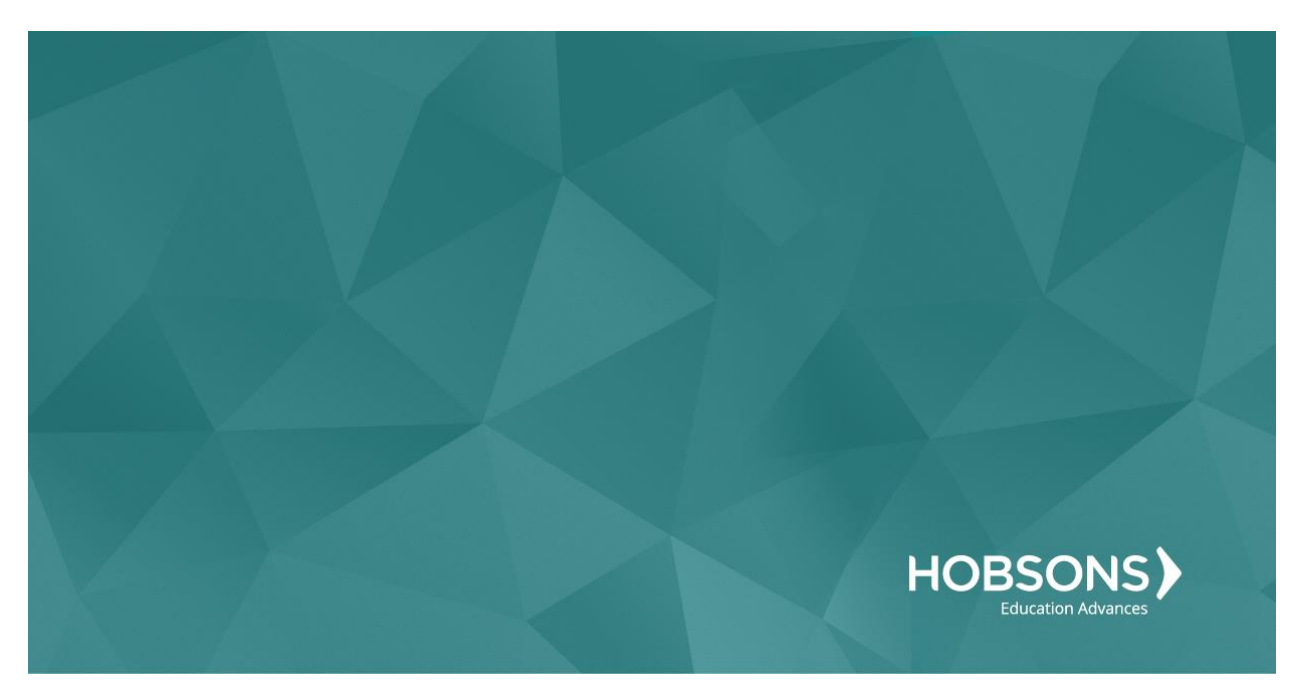

# Naviance Basics

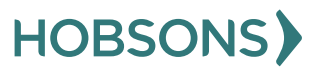

4

# <span id="page-4-0"></span>**What is Naviance?**

Naviance is an online college/career planning platform synced with the CBSD student information system (SIS) that documents student achievement

This integration enables students to explore interests and strengths, set goals, complete assessments, and house artifacts. Ultimately, Naviance streamlines the counseling process for practitioners.

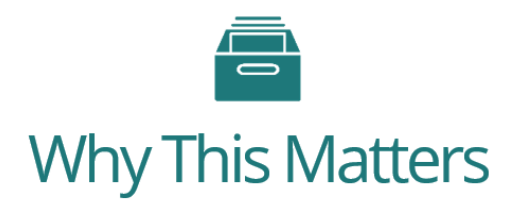

Naviance is a comprehensive tool designed to connect students' strengths to their next steps after graduation. Each piece of Naviance and Naviance Student serves a purpose to point students on the correct path...

...Without using Naviance and Naviance Student comprehensively, we lose some of that path.

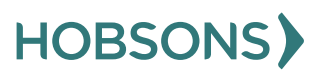

#### <span id="page-5-0"></span>**Tools in Naviance Student**

#### *Career Research Tools*

Career searches and assessment results show students different pages to learn more information about careers.

Starting with 16 broad career clusters, students can view more specific career pages through 79 career pathways and, finally, the most specific, over 1,000 career pages.

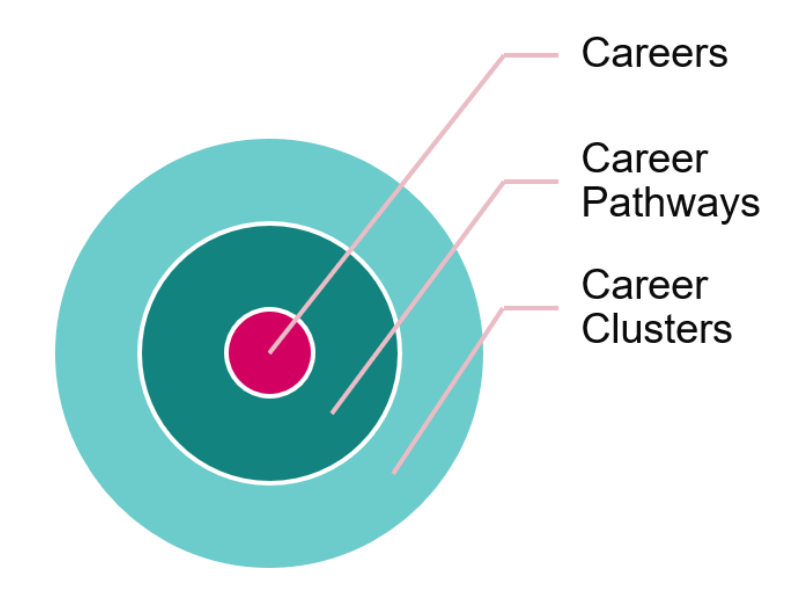

#### *Career Exploration Assessments*

Students complete self-discovery assessments in Naviance Student to identify their interests, personality type, and innate abilities, to name a few!

All assessments, except for the Learning Style Inventory, will guide students back to careers, career pathways, or career clusters they might be interested in based on their assessment results.

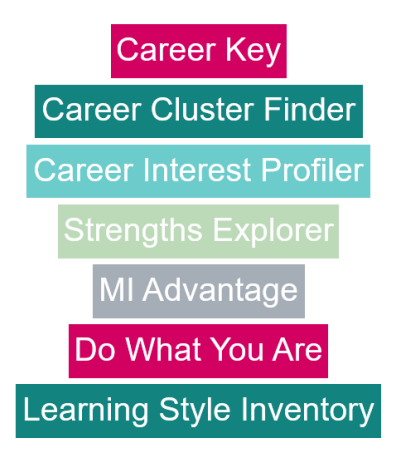

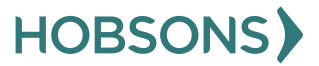

#### *College Research Tools*

Starting with a basic college search (e.g., keyword, location, etc.) through to the SuperMatch® college search, students use Naviance to identify favorite colleges of interest.

Forecasting and comparison tools, such as Naviance Scattergrams, are used to show students how they stack up against their peers at specific institutions.

Finally, students can use Naviance Student to browse local scholarships provided by their school or district, as well as the Sallie Mae national scholarship database.

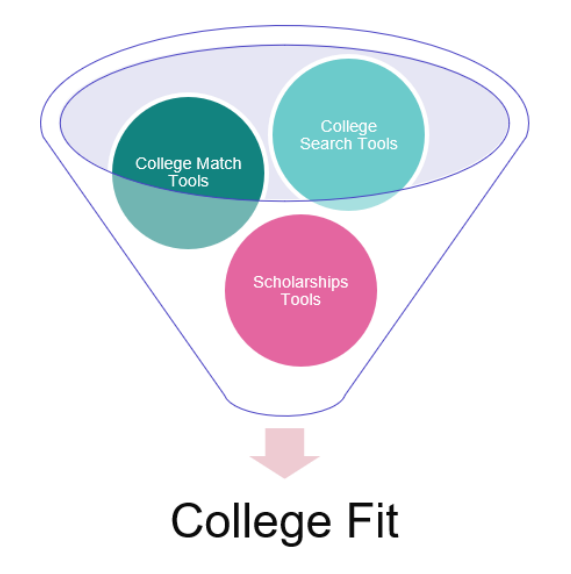

#### *College Application Tools (eDocs)*

Naviance and Naviance Student serve as a one-stop-shop for the college application process!

Students indicate the colleges they have applied to, send transcript requests, and letter of recommendation requests all on their Naviance Student page.

Staff members can manage, track, and send application documents to institutions from Naviance, updating students on the status of their materials throughout the process.

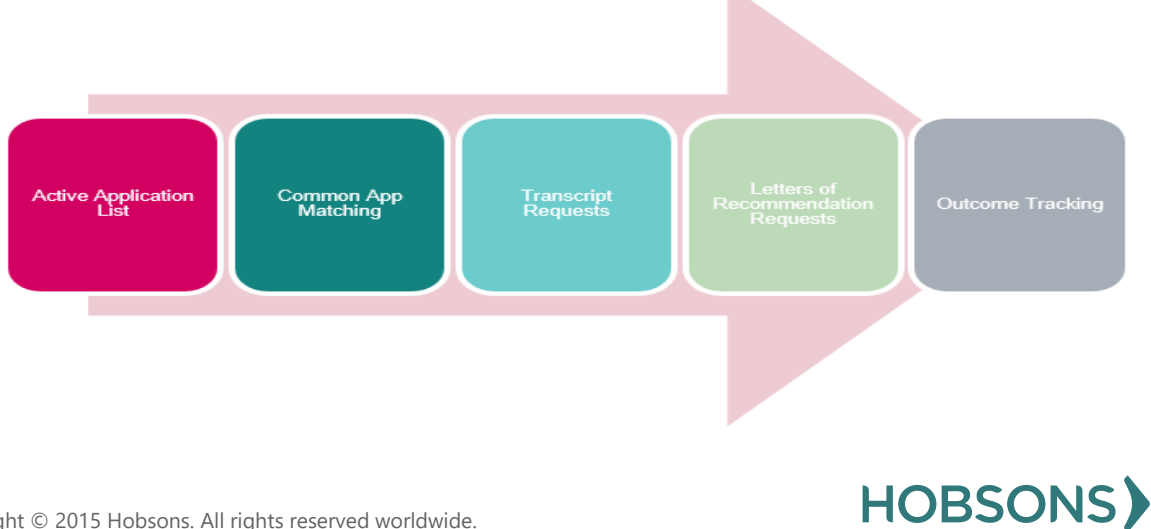

#### <span id="page-7-0"></span>**Naviance Alumni Tracker**

#### *What is Naviance Alumni Tracker?*

National Student Clearinghouse provides a nationwide, central repository of information on the enrollment status and educational achievements of postsecondary students. Clearinghouse data covers 98% of all U.S. public and private college students.

Naviance Alumni Tracker is a first-of-its-kind integration with the Clearinghouse. With this integration, Naviance clients can:

- Submit alumni records to the Clearinghouse directly from within Naviance (no manual file generation)
- Have alumni postsecondary outcomes populated in Naviance by the Clearinghouse (no uploading)
- Run Naviance-specific reports beyond the standard StudentTracker PDF reports

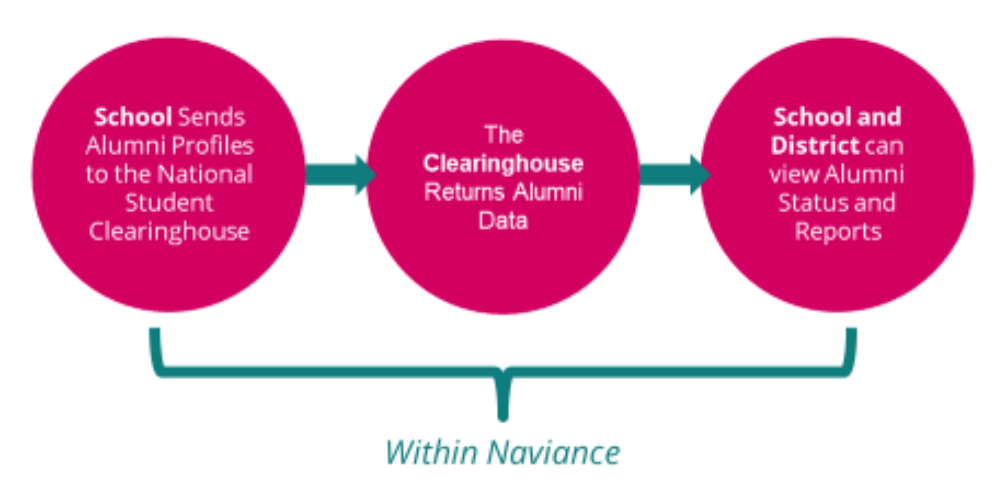

#### *How does Naviance Alumni Tracker work?*

#### *Accessing Naviance Alumni*

The Alumni Tracker can be viewed in the Setup menu from your school's Naviance Student page and clicking "Alumni Tracker". Here you will see the returned files from the National Student Clearinghouse and can send your new file as students graduate.

National Student Clearinghouse/ Alumni Tracker reports can be found from your school's Naviance Student page, hovering over "Analytics" and clicking "Reports". Additional alumni data can be found within Naviance Insights within the same menu. From there, click on "Alumni Outcomes".

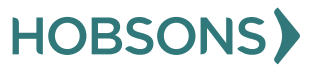

# <span id="page-8-0"></span>**Logging in to Naviance (Staff and Students)**

- 1. Go to **myapps.microsoft.com**
- 2. Click the **Clever icon**

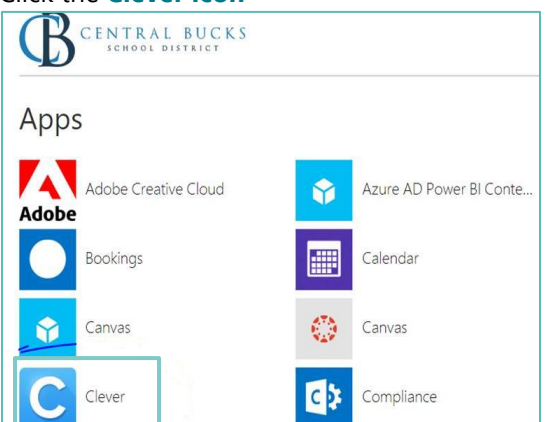

3. Click on **Log in with Active Directory**

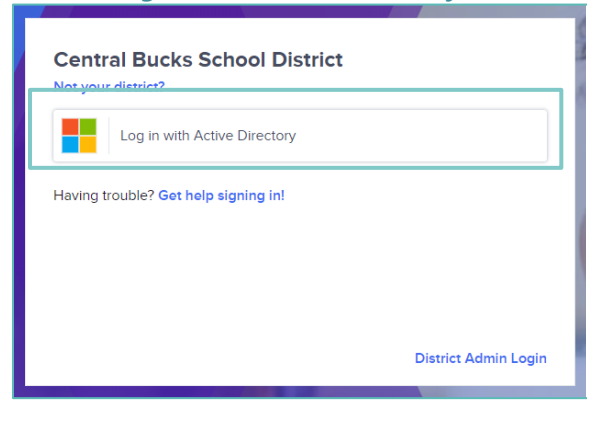

4. Enter your @CBSD.org staff email address, and password and click **NEXT**

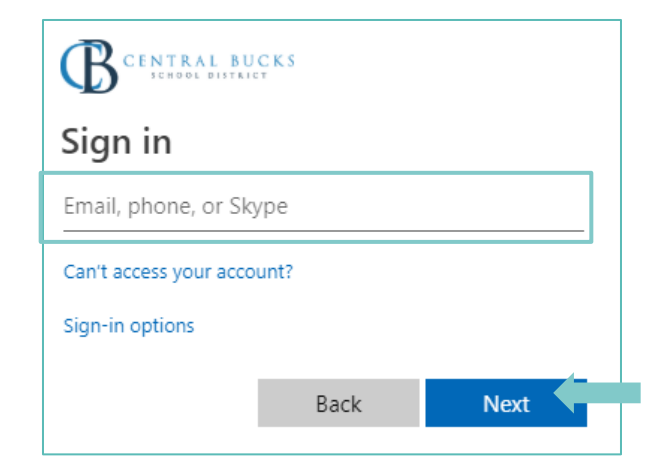

5. Click on the **Naviance Icon**

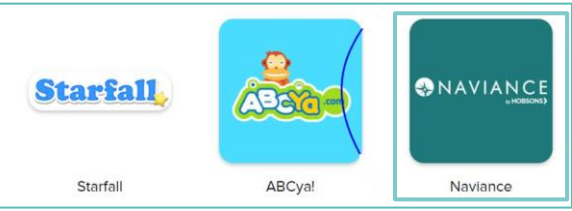

6. Clever will then log you in to your Naviance account!

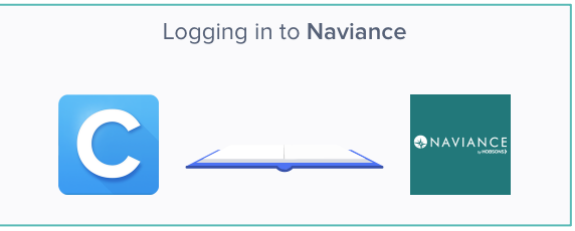

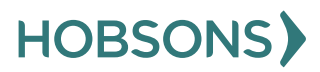

9

<span id="page-9-0"></span>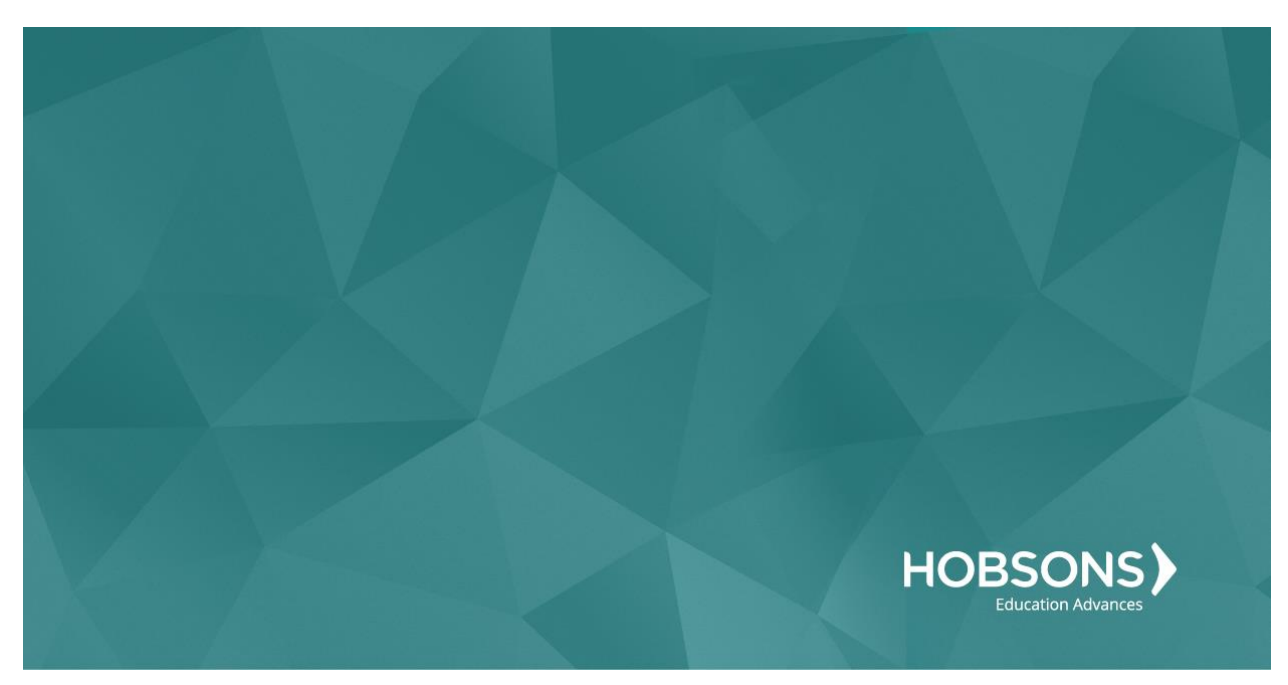

# Seventh Grade Scope and Sequence

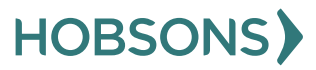

### <span id="page-10-0"></span>**Naviance Scavenger Hunt**

1. From your Naviance Student homepage, click **My Planner** and then **Tasks** in the top right corner.

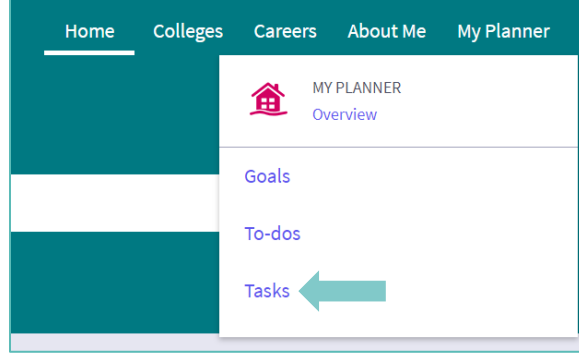

- 2. From the Task page, click the task titled **Naviance Scavenger Hunt.**
- 3. Locate the "completion trigger" in the top right corner indicated by the pink arrow.

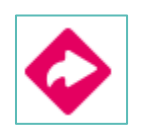

- 4. Click the text, **complete the Naviance Scavenger Hunt survey** to go to the survey page.
- 5. Once you have answered all of the required questions (marked by an asterisk and in red) click "Submit Answers" at the bottom of the page.

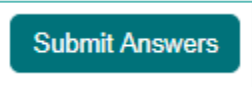

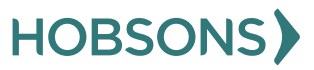

# <span id="page-11-0"></span>**Complete Career Cluster Finder Assessment**

1. From your Naviance Student homepage, click **My Planner** and then **Tasks** in the top right corner.

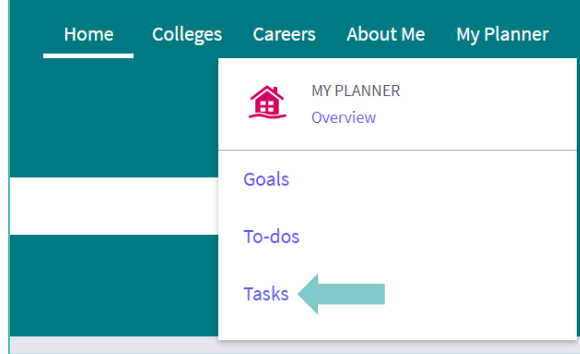

- 2. From the Task page, click the task titled **Complete Career Cluster Finder.**
- 3. Locate the "completion trigger" in the top right corner indicated by the pink arrow.

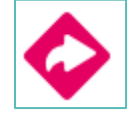

- 4. Click the text, **complete the Career Cluster Finder survey** to go to the assessment page.
- 5. On the Career Cluster Finder assessment screen, read over the directions. When you're ready to begin, click **start** at the bottom of

the screen.

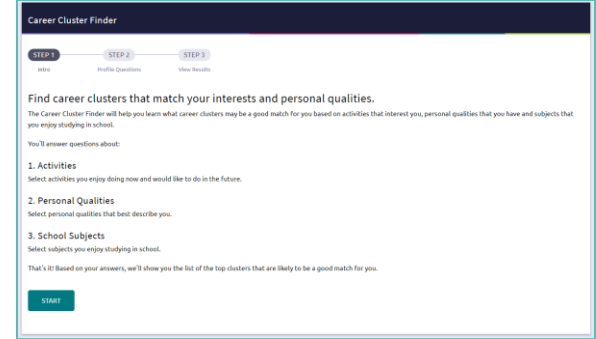

6. On each page, **check off activities** you would like to do in the future, the school subjects you are interested in, or activities able to do right now.

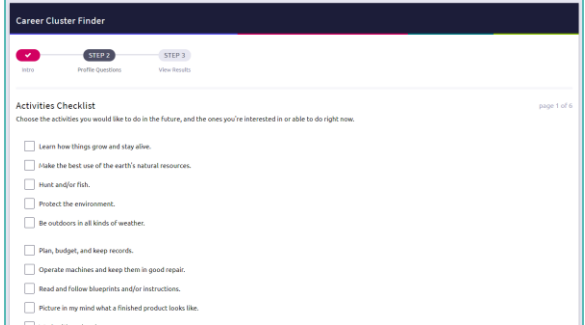

- 7. At the bottom of each page click **Continue** to move on to the next page.
- 8. At the final page, click **Results** to view your top career clusters.
- 9. Viewing your results marks the task as complete! Remember to click the heart icon to save top career clusters to your favorites page.

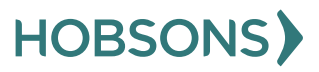

#### <span id="page-12-0"></span>**Career Cluster Finder Reflection Survey**

1. From your Naviance Student homepage, click **My Planner** and then **Tasks** in the top right corner.

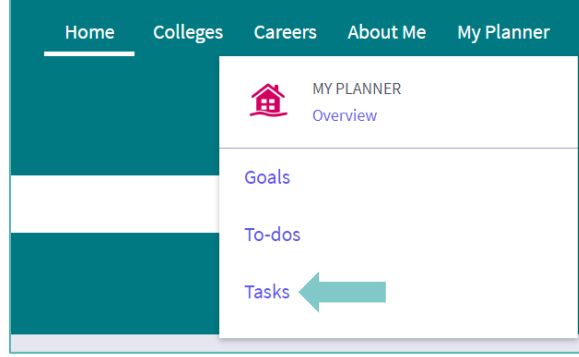

- 2. From the Task page, click the task titled **Career Cluster Finder Reflection Survey.**
- 3. Locate the "completion trigger" in the top right corner indicated by the pink arrow.

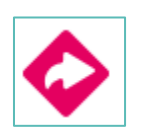

- 4. Click the text, **complete the Career Cluster Finder Reflection Survey** to go to the survey page.
- 5. Once you have answered all of the required questions (marked by an asterisk and in red) click "Submit Answers" at the bottom of the page.

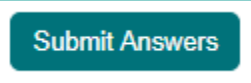

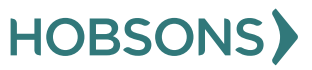

# <span id="page-13-0"></span>**Complete Roadtrip Nation Entrepreneurship Activity**

1. From your Naviance Student homepage, click **Careers** and then **Explore Roadtrip Nation.**

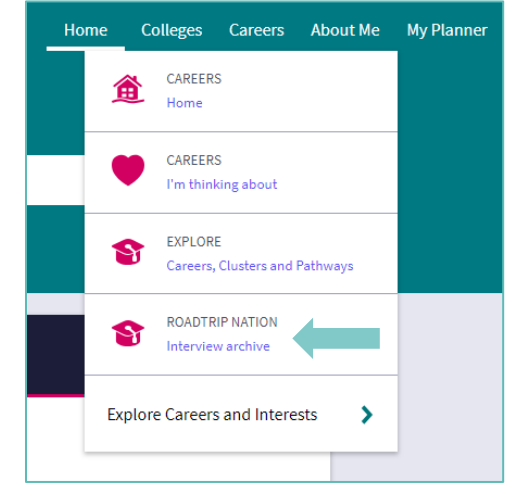

2. On the Roadtrip Nation page, click the **Interests** at the top of the page.

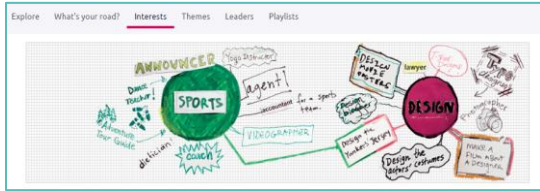

- 3. Click on the circle titled **Entrepreneurship.**
- 4. Click on a leader's profile page to learn more about their journey. You can read about the leader in their biography or scroll to the bottom of the page to watch their full interview with students just like you.
- 5. After you have viewed at least one leader video in the Entrepreneurship category, click **My Planner** and then **Tasks** in the top right

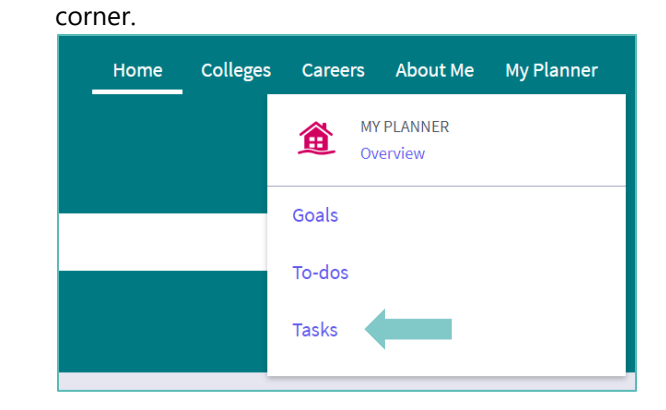

- 6. From the Task page, click the task titled **Roadtrip Nation Entrepreneurship Reflection**
- 7. Locate the "completion trigger" in the top right corner indicated by the pink arrow.

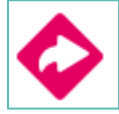

- 8. Click the text, **take this survey** to go to the survey page.
- 9. Answer the reflection question and click **Submit Answers** to finish the survey and mark the task complete.

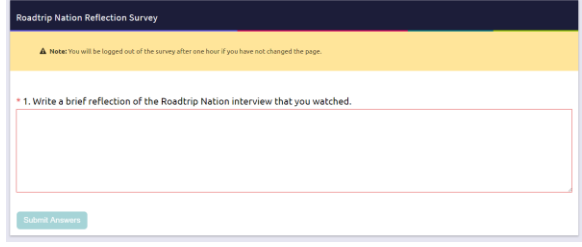

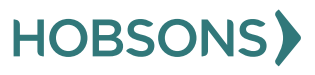

### <span id="page-14-0"></span>**Create Academic SMART Goal for 7 th Grade**

1. From your Naviance Student homepage, click **My Planner** and then **Tasks** in the top right corner.

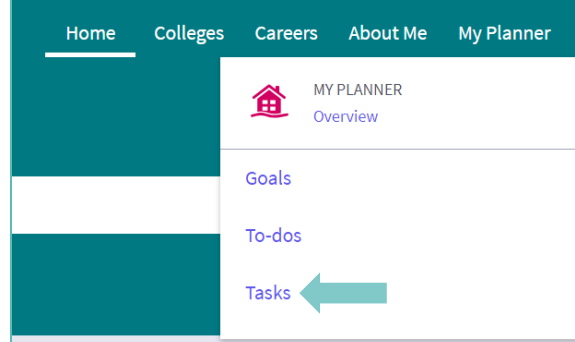

- 2. From the Task page, click the task titled **Create an Academic SMART Goal.**
- 3. Locate the "completion trigger" in the top right corner indicated by the pink arrow.

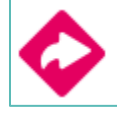

- 4. Click the text, **create a goal** to go to the Goals page.
- 5. Locate the goal category titled **Academic SMART Goal.**
- 6. Click the box **Add new Academic SMART Goal.**

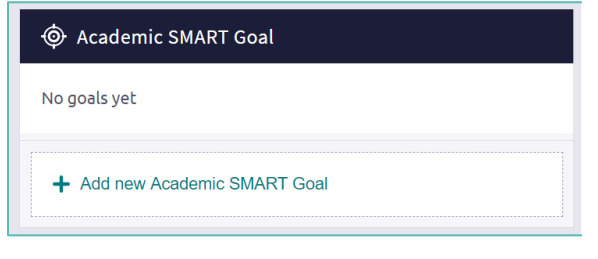

7. Fill in the SMART goal box adding your academic goal at the top and writing how your goal fulfills the "SMART" format. *Remember: a SMART goal is Specific, Measurable, Achievable, Relevant, and Timely!*

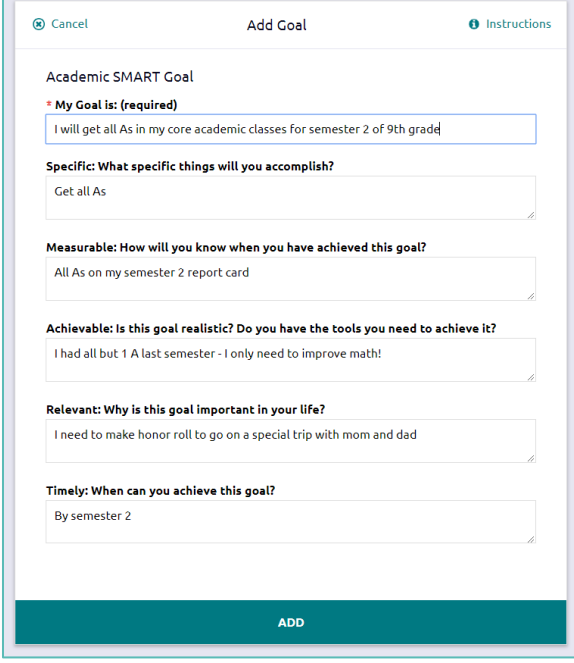

8. Click **Add** at the bottom of the goal box to add your goal and complete the task!

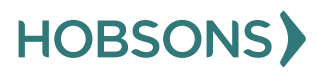

<span id="page-15-0"></span>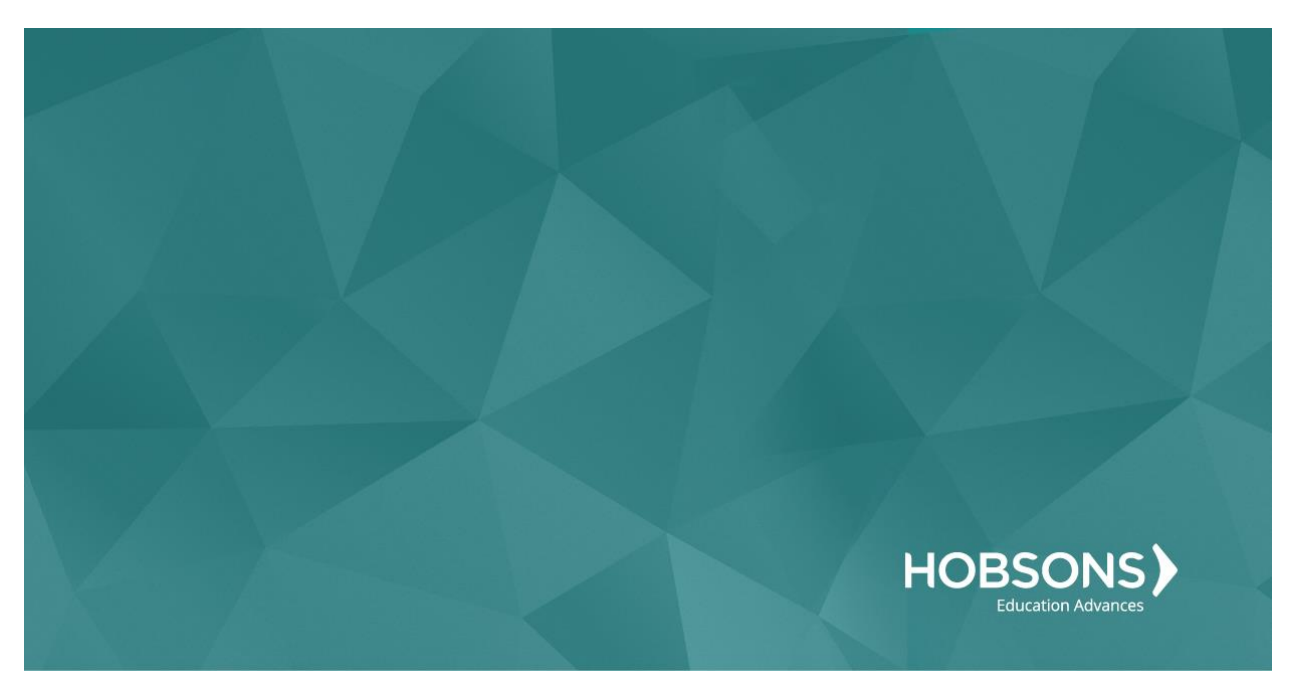

# Eighth Grade Scope and Sequence

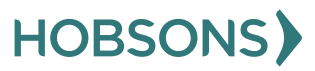

### <span id="page-16-0"></span>**Naviance Scavenger Hunt**

1. From your Naviance Student homepage, click **My Planner** and then **Tasks** in the top right corner.

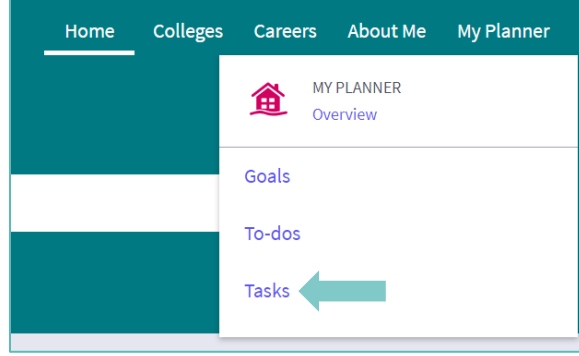

- 2. From the Task page, click the task titled **Naviance Scavenger Hunt.**
- 3. Locate the "completion trigger" in the top right corner indicated by the pink arrow.

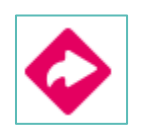

- 4. Click the text, **complete the Naviance Scavenger Hunt survey** to go to the survey page.
- 5. Once you have answered all of the required questions (marked by an asterisk and in red) click "Submit Answers" at the bottom of the page.

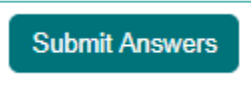

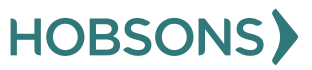

# <span id="page-17-0"></span>**Complete Career Cluster Finder Assessment**

1. From your Naviance Student homepage, click **My Planner** and then **Tasks** in the top right corner.

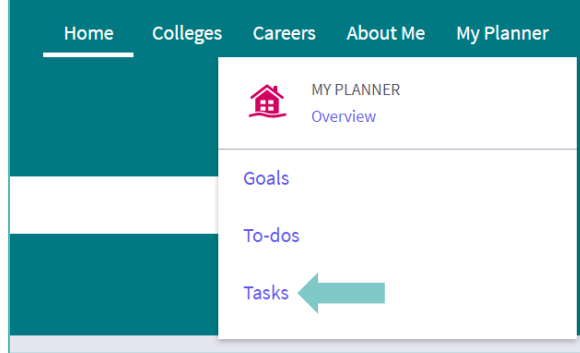

- 2. From the Task page, click the task titled **Complete Career Cluster Finder.**
- 3. Locate the "completion trigger" in the top right corner indicated by the pink arrow.

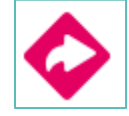

- 4. Click the text, **complete the Career Cluster Finder survey** to go to the assessment page.
- 5. On the Career Cluster Finder assessment screen, read over the directions. When you're ready to begin, click **start** at the bottom of

#### the screen.

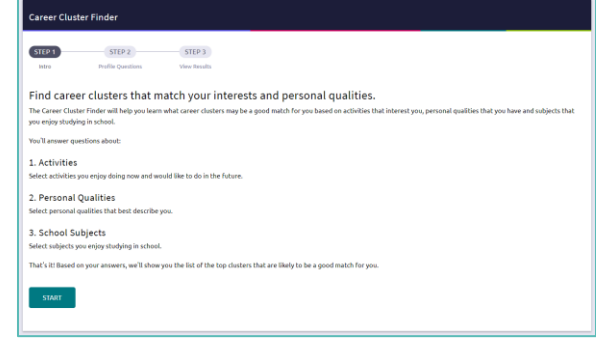

6. On each page, **check off activities** you would like to do in the future, the school subjects you are interested in, or activities able to do right now.

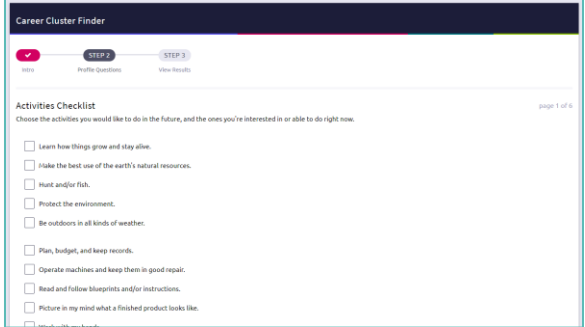

- 7. At the bottom of each page click **Continue** to move on to the next page. At the final page, click **Results** to view your top career clusters.
- 8. Viewing your results marks the task as complete! Remember to click the heart icon to save top career clusters to your favorites page.

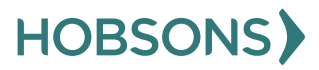

#### <span id="page-18-0"></span>**Career Cluster Finder Reflection Survey**

1. From your Naviance Student homepage, click **My Planner** and then **Tasks** in the top right corner.

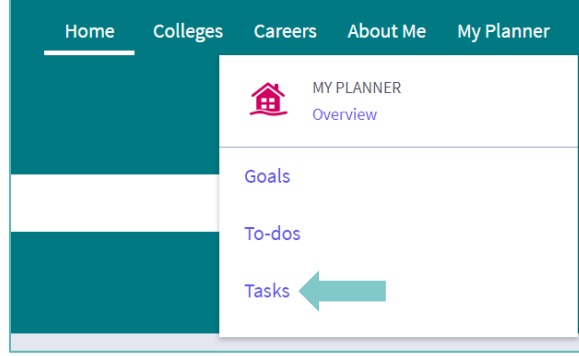

- 2. From the Task page, click the task titled **Career Cluster Finder Reflection Survey.**
- 3. Locate the "completion trigger" in the top right corner indicated by the pink arrow.

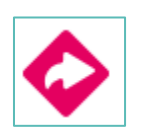

- 4. Click the text, **complete the Career Cluster Finder Reflection Survey** to go to the survey page.
- 5. Once you have answered all of the required questions (marked by an asterisk and in red) click "Submit Answers" at the bottom of the page.

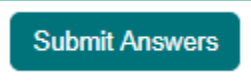

# <span id="page-19-0"></span>**Create Academic SMART Goal for 8 th Grade**

1. From your Naviance Student homepage, click **My Planner** and then **Tasks** in the top right corner.

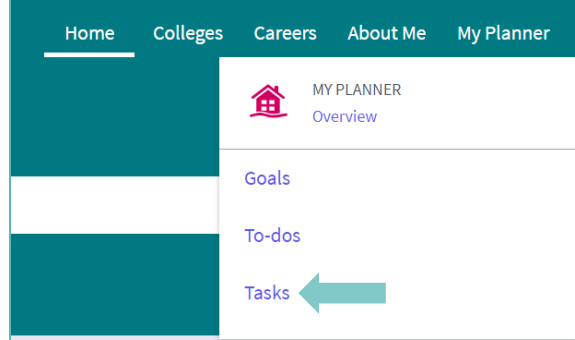

- 2. From the Task page, click the task titled **Create an Academic SMART Goal.**
- 3. Locate the "completion trigger" in the top right corner indicated by the pink arrow.

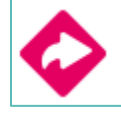

- 4. Click the text, **create a goal** to go to the Goals page.
- 5. Locate the goal category titled **Academic SMART Goal.**
- 6. Click the box **Add new Academic SMART Goal.**

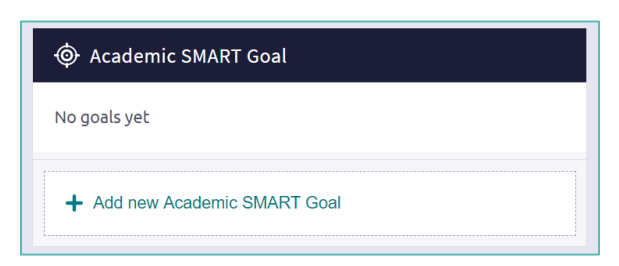

7. Fill in the SMART goal box adding your academic goal at the top and writing how your goal fulfills the "SMART" format. *Remember: a SMART goal is Specific, Measurable, Achievable, Relevant, and Timely!*

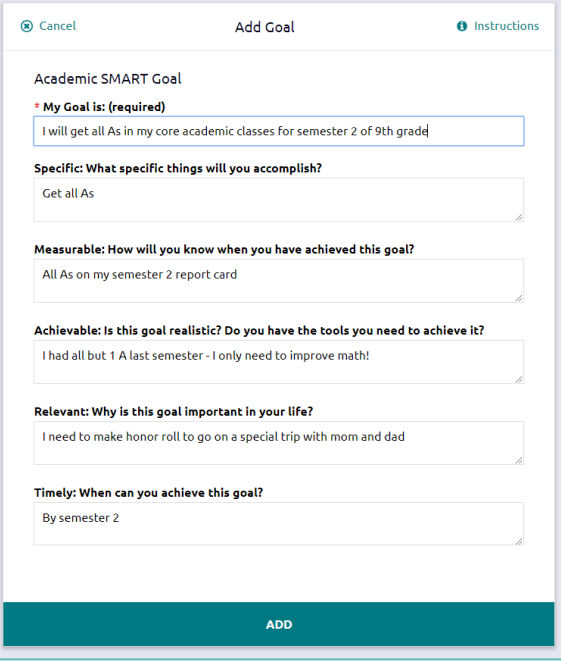

8. Click **Add** at the bottom of the goal box to add your goal and complete the task!

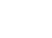

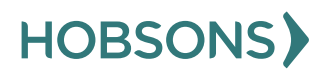

#### <span id="page-20-0"></span>**PA Career Plan Survey**

1. From your Naviance Student homepage, click **My Planner** and then **Tasks** in the top right corner.

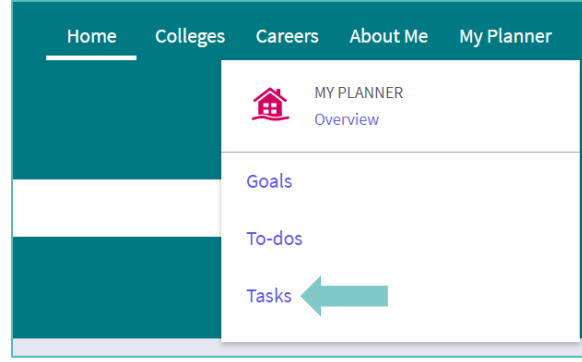

2. From the Task page, click the task titled **PA Career Plan Survey.**

3. Locate the "completion trigger" in the top right corner indicated by the pink arrow.

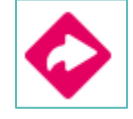

- 4. Click the text, **complete the PA Career Plan Survey** to go to the survey page.
- 5. Once you have answered all of the required questions (marked by an asterisk and in red) click "Submit Answers" at the bottom of the page.

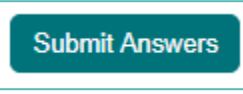

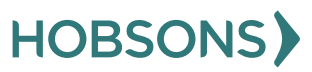

<span id="page-21-0"></span>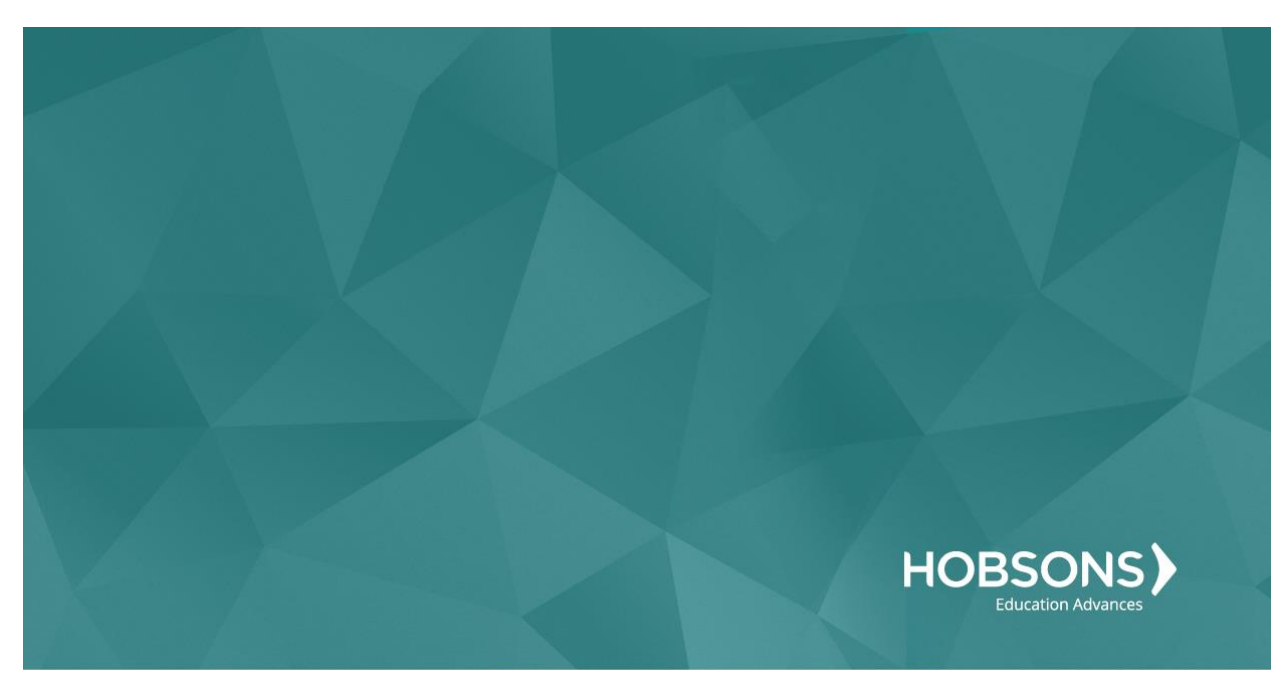

# Ninth Grade Scope and Sequence

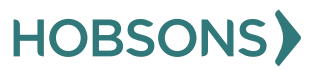

# <span id="page-22-0"></span>**Complete the Learning Style Inventory**

1. From your Naviance Student homepage, click **My Planner** and then **Tasks** in the top right corner.

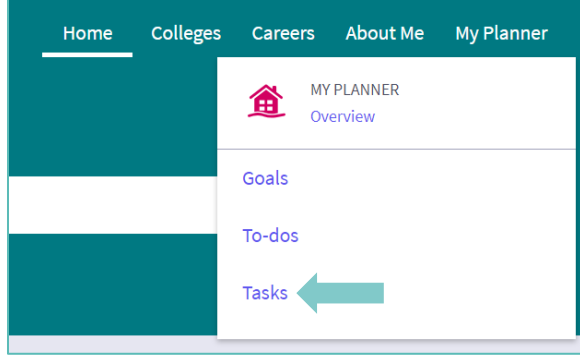

- 2. From the Task page, click the task titled **Learning Style Inventory.**
- 3. Locate the "completion trigger" in the top right corner indicated by the pink arrow.

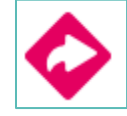

- 4. Click the text, **complete the Learning Style Inventory** to go to the assessment page.
- 5. On the Learning Style Inventory assessment screen, read over the directions.
- 6. When you're ready to begin, click **take assessment** at the bottom of the screen

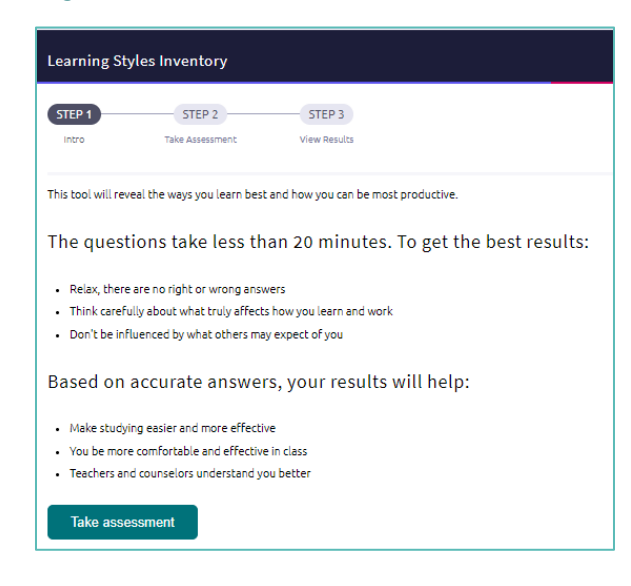

7. On each page, **mark how strongly you agree or disagree** with each statement describing your habits

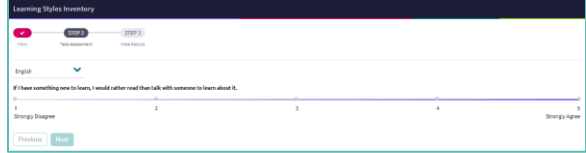

- 8. At the bottom of each page click **Next** to move on to the next page or allow pages to progress automatically after you make your selection. After the last question, you will be able to view your results
- 9. Viewing your results marks the task as complete! Remember to click the heart icon to save top career clusters to your favorites page

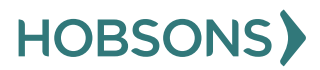

23

# <span id="page-23-0"></span>**Learning Style Inventory Reflection Survey**

1. From your Naviance Student homepage, click **My Planner** and then **Tasks** in the top right corner.

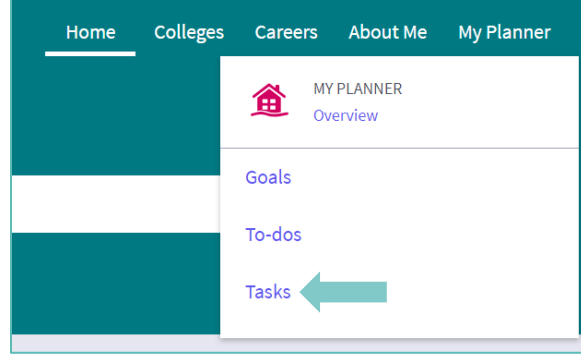

- 2. From the Task page, click the task titled **Learning Style Inventory Reflection Survey.**
- 3. Locate the "completion trigger" in the top right corner indicated by the pink arrow.

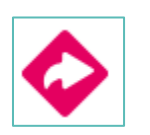

- 4. Click the text, **complete the Learning Style Inventory Reflection Survey** to go to the survey page.
- 5. Once you have answered all of the required questions (marked by an asterisk and in red) click "Submit Answers" at the bottom of the page.

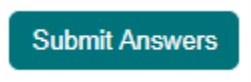

# <span id="page-24-0"></span>**Complete Career Cluster Finder Assessment**

1. From your Naviance Student homepage, click **My Planner** and then **Tasks** in the top right corner.

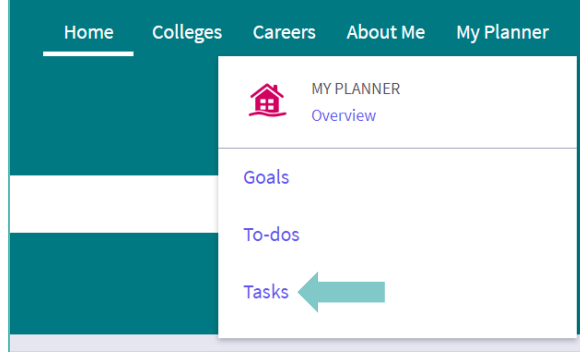

- 2. From the Task page, click the task titled **Complete Career Cluster Finder.**
- 3. Locate the "completion trigger" in the top right corner indicated by the pink arrow.

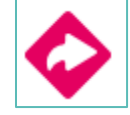

- 4. Click the text, **complete the Career Cluster Finder survey** to go to the assessment page.
- 5. On the Career Cluster Finder assessment screen, read over the directions. When you're ready to begin, click **start** at the bottom of

the screen.

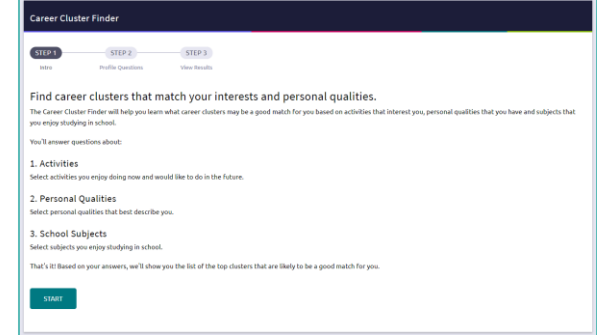

6. On each page, **check off activities** you would like to do in the future, and the ones you're interested in or able to do right now.

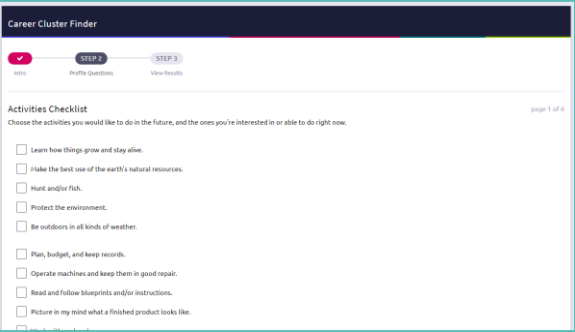

- 7. At the bottom of each page click **Continue** to move on to the next page. At the final page, click **Results** to view your top career clusters.
- 8. Viewing your results marks the task as complete! Remember to click the heart icon to save top career clusters to your favorites page.

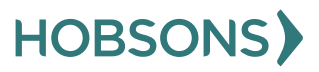

#### <span id="page-25-0"></span>**Career Cluster Finder Reflection Survey**

1. From your Naviance Student homepage, click **My Planner** and then **Tasks** in the top right corner.

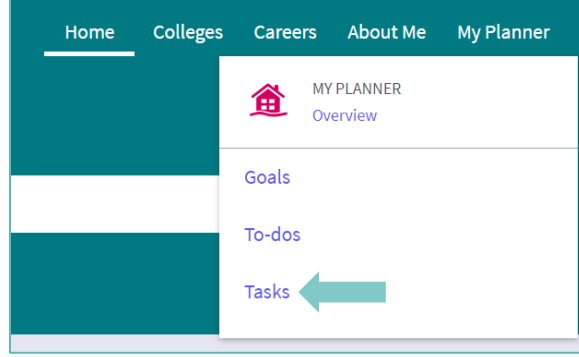

- 2. From the Task page, click the task titled **Career Cluster Finder Reflection Survey.**
- 3. Locate the "completion trigger" in the top right corner indicated by the pink arrow.

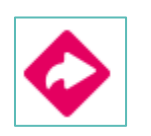

- 4. Click the text, **complete the Career Cluster Finder Reflection Survey** to go to the survey page.
- 5. Once you have answered all of the required questions (marked by an asterisk and in red) click "Submit Answers" at the bottom of the page.

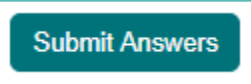

# <span id="page-26-0"></span>**Complete the Multiple Intelligences (MI) Advantage**

1. From your Naviance Student homepage, click **My Planner** and then **Tasks** in the top right corner.

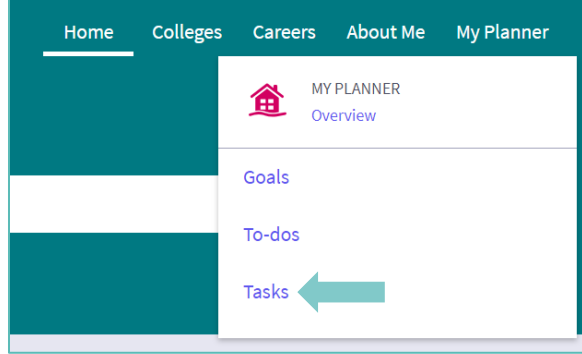

- 2. From the Task page, click the task titled **Complete MI Advantage.**
- 3. Locate the "completion trigger" in the top right corner indicated by the pink arrow.

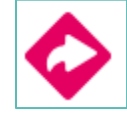

- 4. Click the text, **complete the MI Advantage** to go to the assessment page.
- 5. On the MI Advantage assessment screen, read over the directions. When you're ready to begin, click **take assessment** at the bottom of the screen.

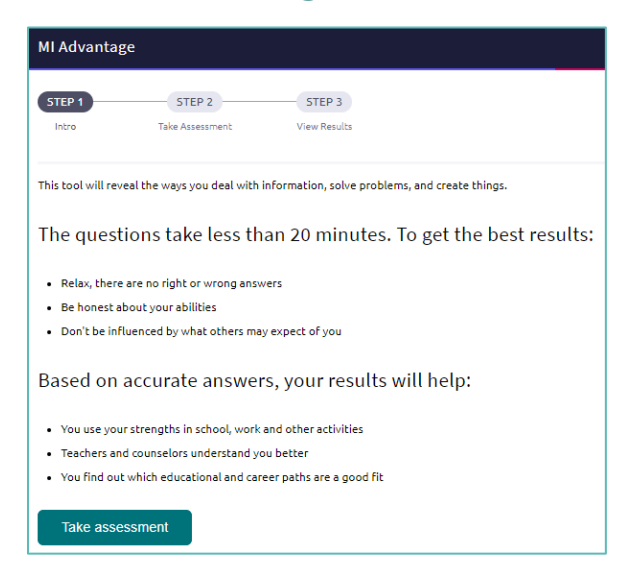

6. On each page, **mark how strongly you agree or disagree** with each statement describing you.

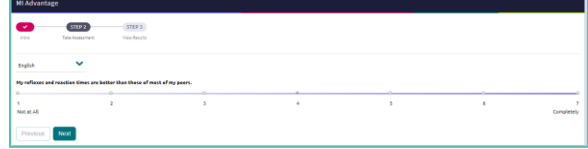

- 7. At the bottom of each page click **Next** to move on to the next page or allow pages to progress automatically after you make your selection. After the last question, you will be able to view your results
- 8. Viewing your results marks the task as complete! Remember to click the heart icon to save top career clusters to your favorites page

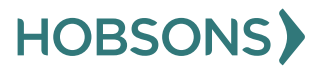

# <span id="page-27-0"></span>**MI Advantage Reflection Survey**

1. From your Naviance Student homepage, click **My Planner** and then **Tasks** in the top right corner.

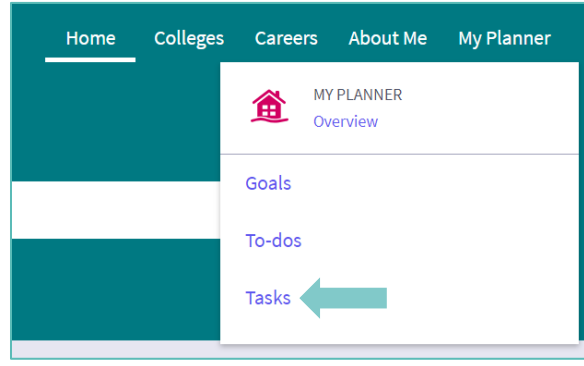

2. From the Task page, click the task titled **MI Advantage Reflection Survey.**

3. Locate the "completion trigger" in the top right corner indicated by the pink arrow.

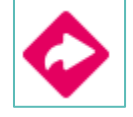

- 4. Click the text, **complete the MI Advantage Reflection Survey** to go to the survey page.
- 5. Once you have answered all of the required questions (marked by an asterisk and in red) click "Submit Answers" at the bottom of the page.

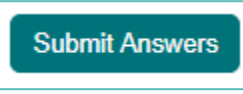

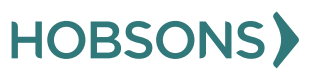

#### <span id="page-28-0"></span>**Begin Building Resume**

1. From your Naviance Student homepage, click **My Planner** and then **Tasks** in the top right corner.

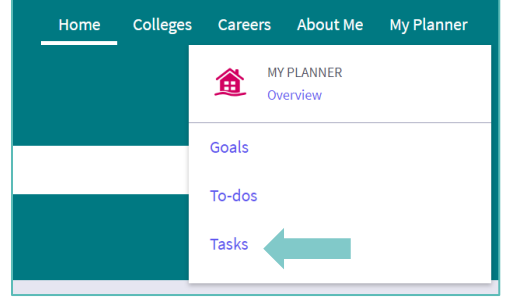

- 2. From the Task page, click the task titled **Build Resume.**
- 3. Locate the "completion trigger" in the top right corner indicated by the pink arrow.

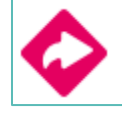

- 4. Click the text, **build a resume** to go to the Resume Builder tool.
- 5. On the Resume Builder page, click the pink circle and white arrow to add a section to your resume.

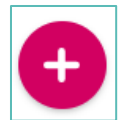

You can add experiences from the following areas:

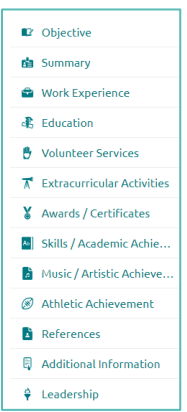

- 6. Add your information into the resume area you selected. When you are finished with each section click **Add.**
- 7. Once you've added all the sections you would like in this draft of your resume, click **Print/Export Resume** at the top of the screen.

Add/Update Sections Print/Export Resume

8. Clicking the same pink circle and white arrow icon, add a resume draft. Name your draft and select a resume template.

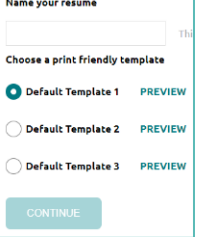

- 9. Select the resume sections you'd like to include in your draft using the check boxes. When complete click **Save Resume.**
- 10. A completed draft of your resume marks the task as complete.

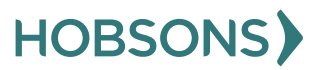

<span id="page-29-0"></span>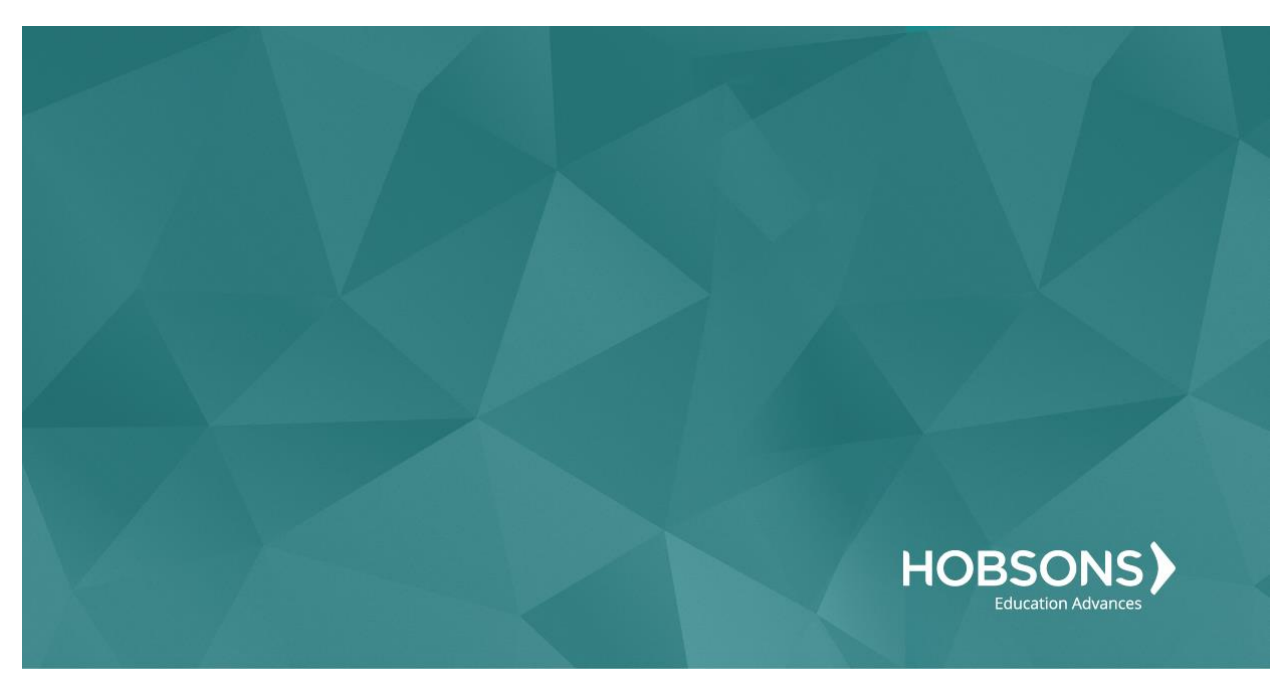

# Tenth Grade Scope and Sequence

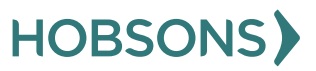

# <span id="page-30-0"></span>**Transition to High School Survey**

1. From your Naviance Student homepage, click **My Planner** and then **Tasks** in the top right corner.

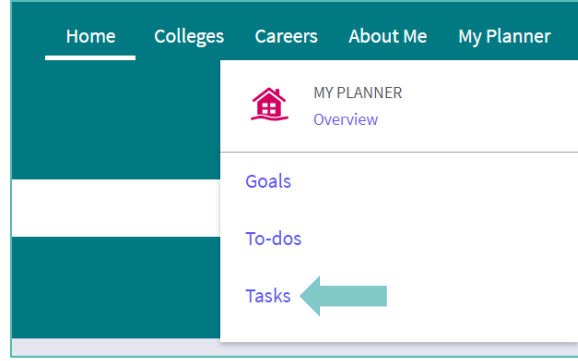

- 2. From the Task page, click the task titled **Transition to High School Survey.**
- 3. Locate the "completion trigger" in the top right corner indicated by the pink arrow.

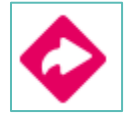

- 4. Click the text, **complete the Transition to High School Survey** to go to the survey page.
- 5. Once you have answered all of the required questions (marked by an asterisk and in red) click "Submit Answers" at the bottom of the page.

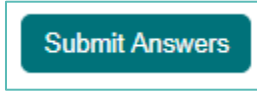

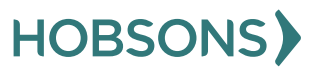

# <span id="page-31-0"></span>**Complete StrengthsExplorer Assessment**

1. From your Naviance Student homepage, click **My Planner** and then **Tasks** in the top right corner.

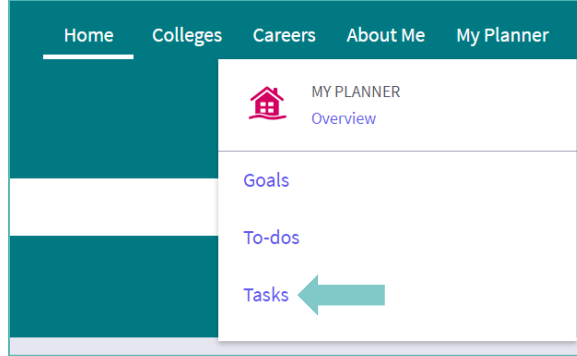

- 2. From the Task page, click the task titled **Complete StrengthsExplorer.**
- 3. Locate the "completion trigger" in the top right corner indicated by the pink arrow.

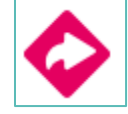

- 4. Click the text, **complete the StrengthsExplorer assessment** to go to the assessment page.
- 5. On the StrengthsExplorer assessment screen, read over the directions. When you're ready to begin, click **take assessment** at the bottom of the screen. Check the boxes in the pop-up window and click **I got it** then **start**

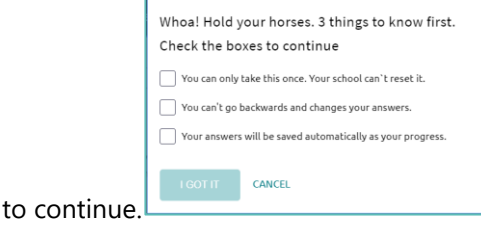

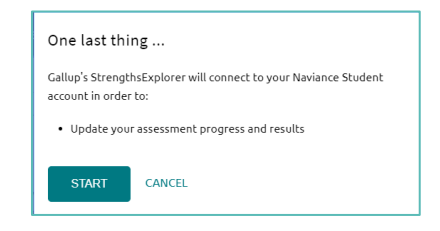

6. On each page, select if the bolded statement describes you "Almost Always (or Always)," "Often," "Sometimes," "Almost Never (or Never)," or "The Question Does Not Make Sense to Me".

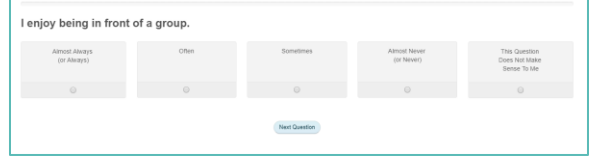

- 7. Click **Next Question** to continue.
- 8. Viewing your results marks the task as complete! Remember to click the heart icon to save top career pathways to your favorites page.

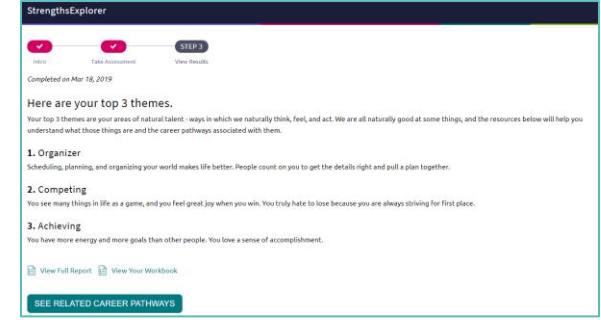

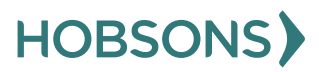

#### <span id="page-32-0"></span>**StrengthsExplorer Reflection Survey**

1. From your Naviance Student homepage, click **My Planner** and then **Tasks** in the top right corner.

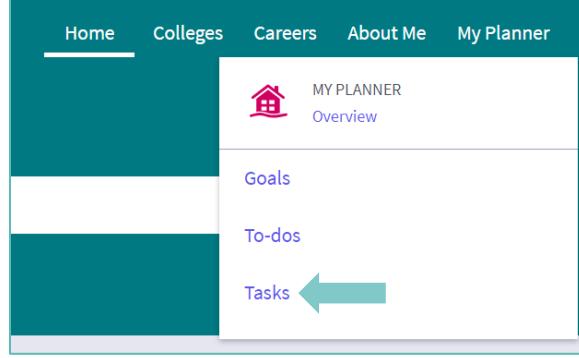

- 2. From the Task page, click the task titled **StrengthsExplorer Reflection Survey.**
- 3. Locate the "completion trigger" in the top right corner indicated by the pink arrow.

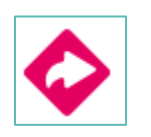

- 4. Click the text, **complete the Learning Style Inventory Reflection Survey** to go to the survey page.
- 5. Once you have answered all of the required questions (marked by an asterisk and in red) click "Submit Answers" at the bottom of the page.

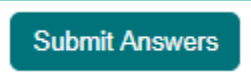

#### <span id="page-33-0"></span>**Complete the Career Interest Profiler**

1. From your Naviance Student homepage, click **My Planner** and then **Tasks** in the top right corner

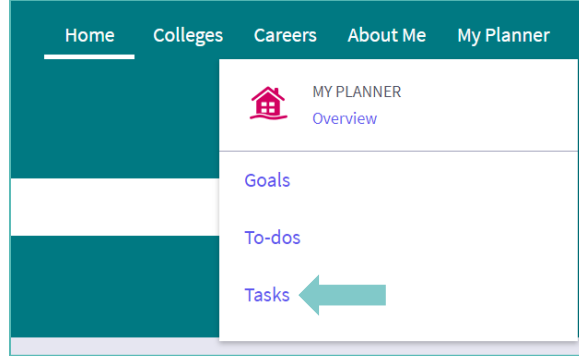

- 2. From the Task page, click the task titled **Complete Career Interest Profiler**
- 3. Locate the "completion trigger" in the top right corner indicated by the pink arrow

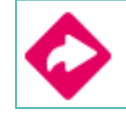

- 4. Click the text, **complete the Career Interest Profiler** to go to the assessment page
- 5. On the Career Interest Profiler assessment screen, read over the directions. When you're ready to begin, click **start** at the bottom of the screen

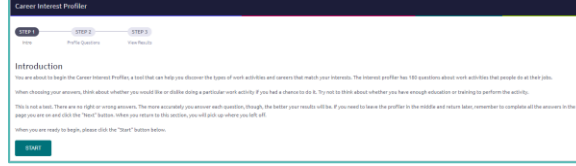

6. On each page, **mark if you like, are not sure, or dislike** the activity or job listed

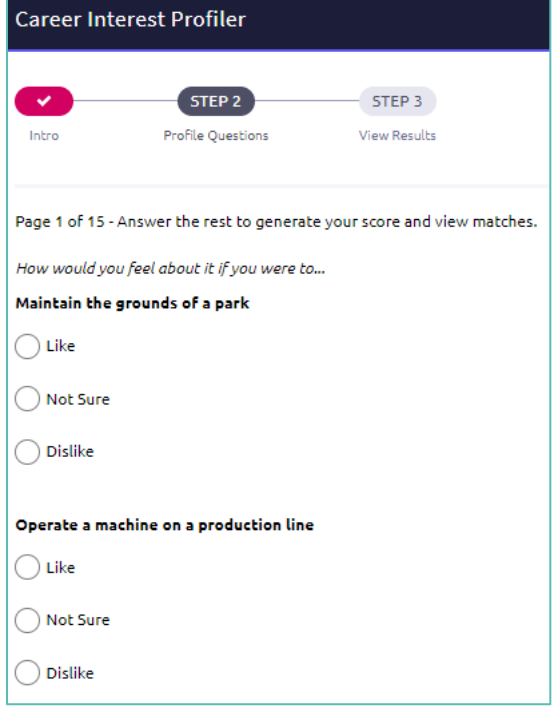

- 7. At the bottom of each page click **Next** to move on to the next page. After the last question/ page, you will be able to view your results.
- 8. Viewing your results marks the task as complete! Remember to click the heart icon to save top career clusters to your favorites page.

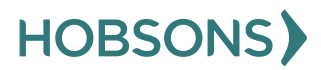

#### <span id="page-34-0"></span>**Career Interest Profiler Reflection Survey**

1. From your Naviance Student homepage, click **My Planner** and then **Tasks** in the top right corner.

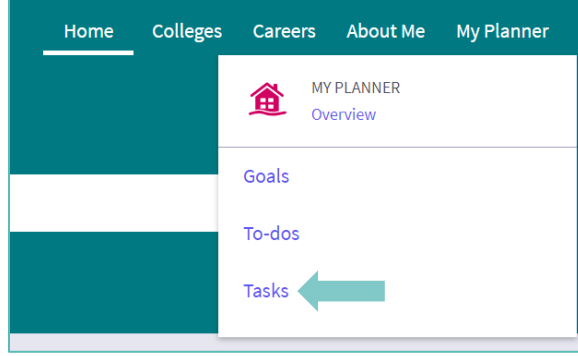

- 2. From the Task page, click the task titled **Career Interest Profiler Reflection Survey.**
- 3. Locate the "completion trigger" in the top right corner indicated by the pink arrow.

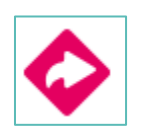

- 4. Click the text, **complete the Career Interest Profiler Reflection Survey** to go to the survey page.
- 5. Once you have answered all of the required questions (marked by an asterisk and in red) click "Submit Answers" at the bottom of the page.

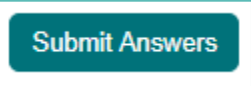

#### <span id="page-35-0"></span>**Complete Do What You Are Assessment**

1. From your Naviance Student homepage, click **My Planner** and then **Tasks** in the top right corner

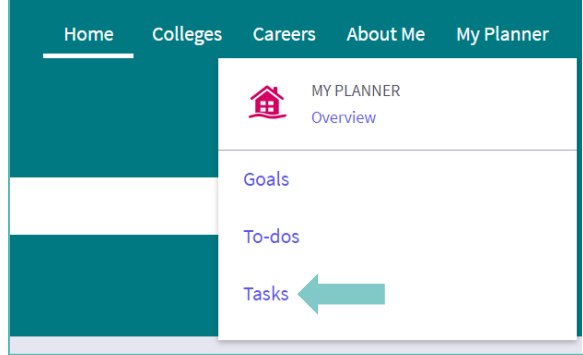

- 2. From the Task page, click the task titled **Complete StrengthsExplorer**
- 3. Locate the "completion trigger" in the top right corner indicated by the pink arrow

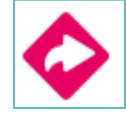

- 4. Click the text, **complete the Do What You Are assessment** to go to the assessment page
- 5. On the Do What You Are assessment screen, read over the directions. When you're ready to begin, click **take assessment** at the bottom of the screen

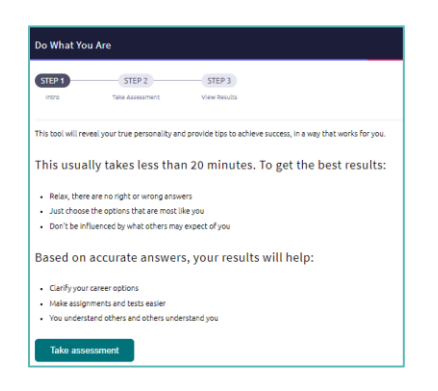

6. On each page, select which statement is most similar to you and your personality by clicking the circle next to the statement

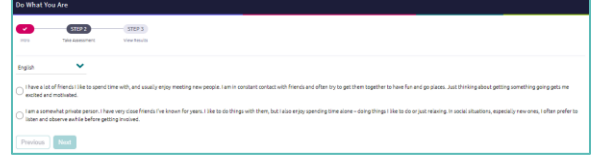

- 7. At At the bottom of each page click **next**  to move on to the next page or allow the pages to progress automatically
- 8. After the statement questions there are 2 steps before viewing your results. First, rate your career clusters, rating which you are interested in

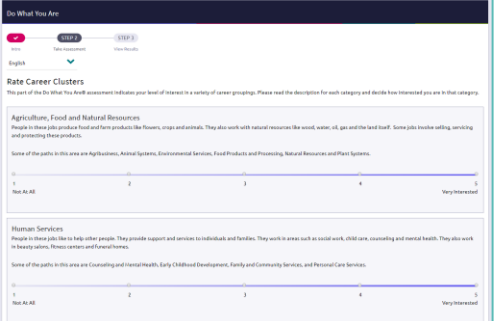

9. Finally, review your personality statement for accuracy and click **continue**

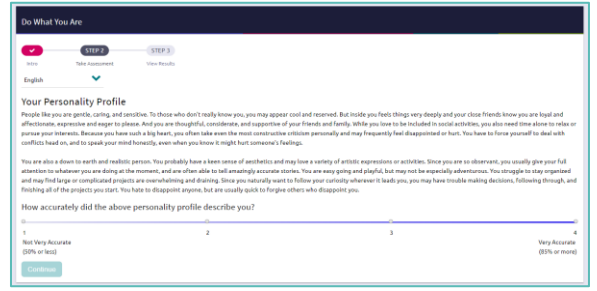

Viewing your results marks the task as complete! Remember to click the heart icon to save top career pathways to your favorites page

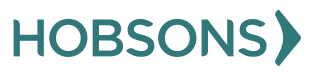

#### <span id="page-36-0"></span>**Do What You Are Reflection Survey**

1. From your Naviance Student homepage, click **My Planner** and then **Tasks** in the top right corner.

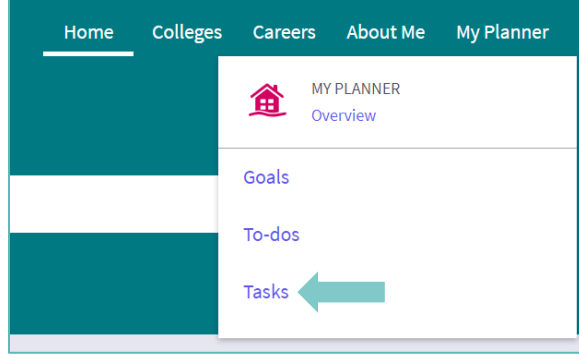

- 2. From the Task page, click the task titled **Do What You Are Reflection Survey.**
- 3. Locate the "completion trigger" in the top right corner indicated by the pink arrow.

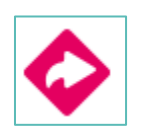

- 4. Click the text, **complete the Do What You Are Reflection Survey** to go to the survey page.
- 5. Once you have answered all of the required questions (marked by an asterisk and in red) click "Submit Answers" at the bottom of the page.

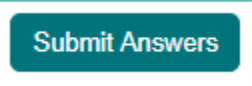

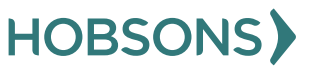

# <span id="page-37-0"></span>**Build/Update Resume**

1. From your Naviance Student homepage, click **My Planner** and then **Tasks** in the top right corner.

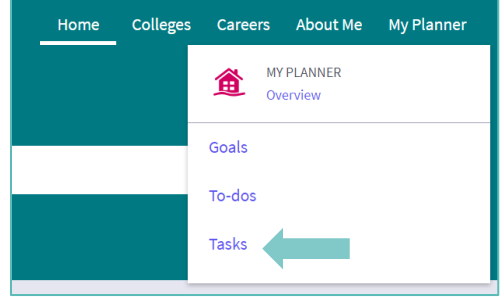

- 2. From the Task page, click the task titled **Build Resume.**
- 3. Locate the "completion trigger" in the top right corner indicated by the pink arrow.

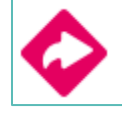

- 4. Click the text, **build a resume** to go to the Resume Builder tool.
- 5. On the Resume Builder page, click the pink circle and white arrow to add a section to your resume.

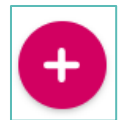

You can add experiences from the following areas:

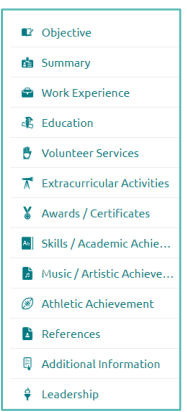

- 6. Add your information into the resume area you selected. When you are finished with each section click **Add.**
- 7. Once you've added all the sections you would like in this draft of your resume, click **Print/Export Resume** at the top of the screen.

Add/Update Sections Print/Export Resume

8. Clicking the same pink circle and white arrow icon, add a resume draft. Name your draft and select a resume template.

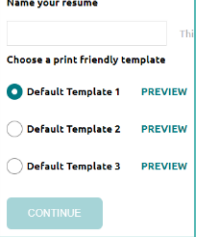

- 9. Select the resume sections you'd like to include in your draft using the check boxes. When complete click **Save Resume.**
- 10. A completed draft of your resume marks the task as complete .

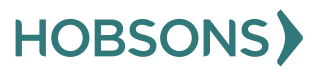

<span id="page-38-0"></span>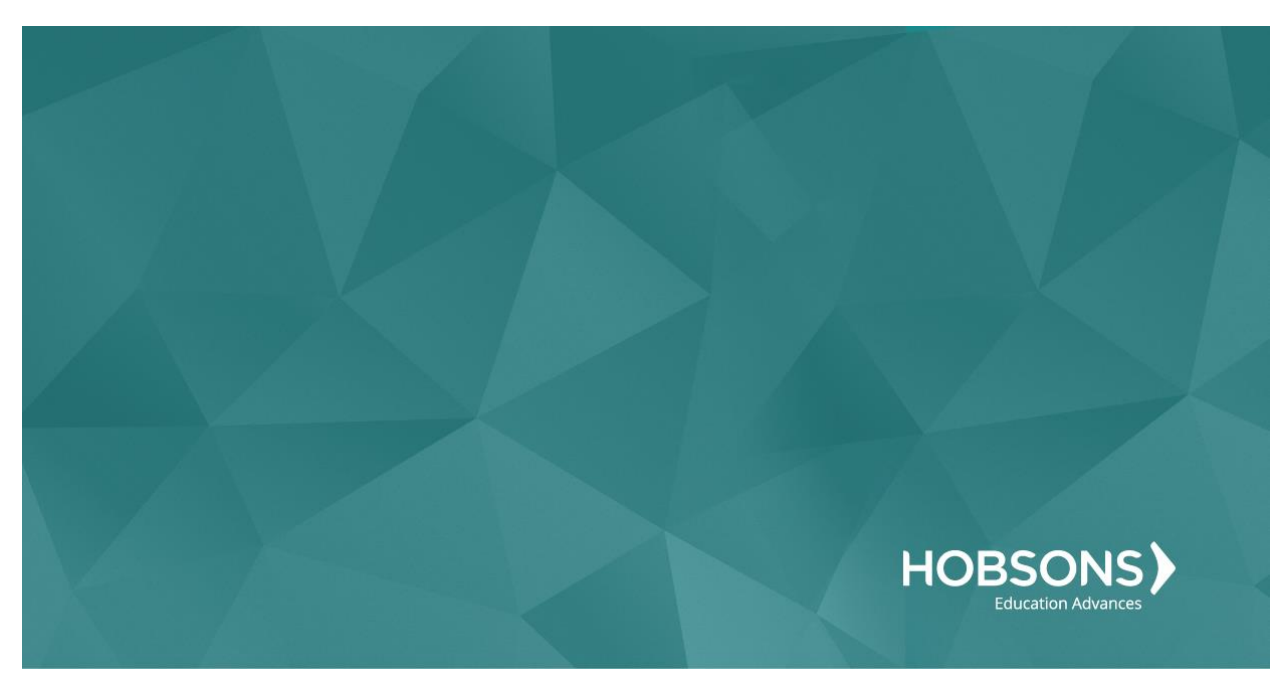

# Eleventh Grade Scope and Sequence

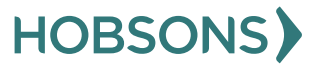

39

# <span id="page-39-0"></span>**Complete SuperMatch College Search**

1. From your Naviance Student homepage, click **My Planner** and then **Tasks** in the top right corner

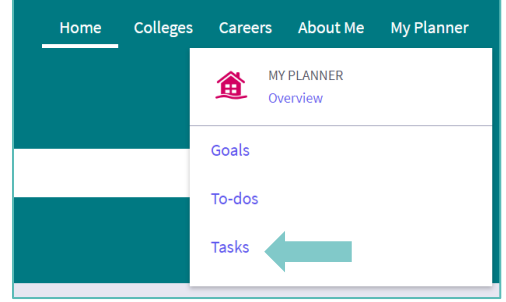

- 2. From the Task page, click the task titled **Complete SuperMatch College Search**
- 3. Locate the "completion trigger" in the top right corner indicated by the pink arrow

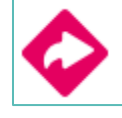

- 4. Click the text, **search for colleges** to go to the SuperMatch College Search page
- 5. On the SuperMatch College Search page, use the **fit criteria** at the top of the screen SuperMatch College Search
- 6. When each fit criteria box pops up (after clicking the fit criteria) enter your preferences. Click **Close** at the top left corner to add the fit criteria to your search

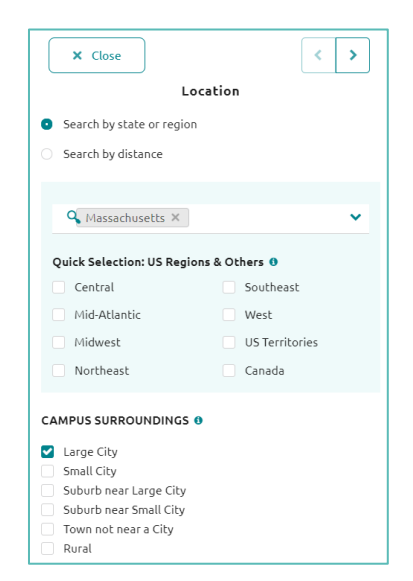

7. Move fit criteria from the Need to Have to the Nice to Have list by clicking the **arrow** next to fit criteria

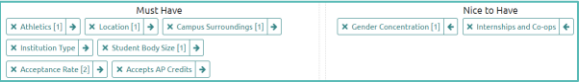

8. View your college matches by scrolling down the page, listed in order by fit under the header **Your Results**

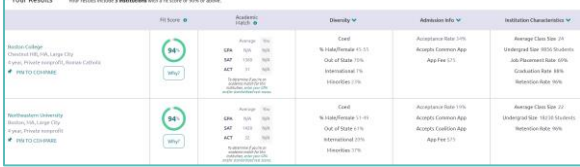

9. Once you view the search results, the task is marked complete!

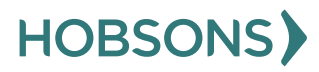

# <span id="page-40-0"></span>**Add at Least Three College of Interest to the "Colleges I'm Thinking About" list**

1. From your Naviance Student homepage, click **My Planner** and then **Tasks** in the top right corner

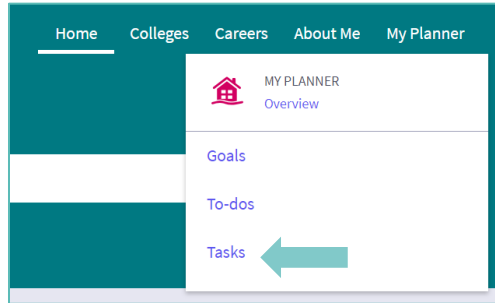

- 2. From the Task page, click the task titled **Add colleges to my list**
- 3. Locate the "completion trigger" in the top right corner indicated by the pink arrow

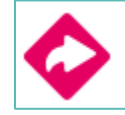

- 4. Click the text, **add at least 1 college(s) to your list**
- 5. On the Colleges I'm Thinking About page click **Add Colleges to List** on the left

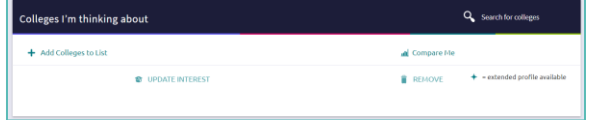

- 6. Use the College Quicklist, keyword look up, or other search tools to see a list of colleges you want to learn more about.
- 7. Once you see a college you like, click the **Favorites** heart icon to save a college to your list

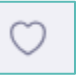

You can also use the check box next to several colleges and then save to your favorites list using the **Favorite** button

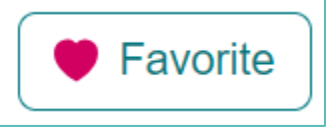

8. Complete the **Favorite** action above three times total to mark the task complete

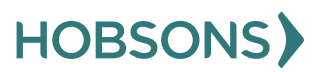

# <span id="page-41-0"></span>**Post-Secondary Goals Survey**

1. From your Naviance Student homepage, click **My Planner** and then **Tasks** in the top right corner.

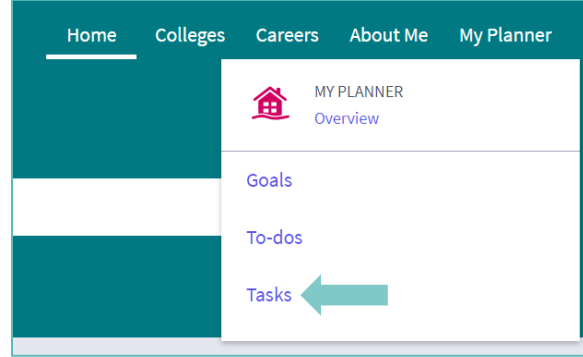

2. From the Task page, click the task titled **Learning Style Inventory Reflection Survey.**

3. Locate the "completion trigger" in the top right corner indicated by the pink arrow.

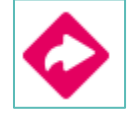

- 4. Click the text, **complete the Learning Style Inventory Reflection Survey** to go to the survey page.
- 5. Once you have answered all of the required questions (marked by an asterisk and in red) click "Submit Answers" at the bottom of the page.

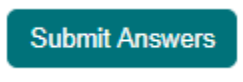

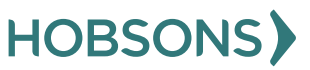

# <span id="page-42-0"></span>**Complete the Multiple Intelligences (MI) Advantage**

1. From your Naviance Student homepage, click **My Planner** and then **Tasks** in the top right corner.

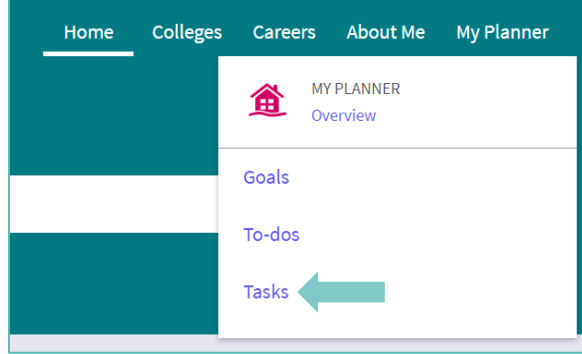

- 2. From the Task page, click the task titled **Complete MI Advantage.**
- 3. Locate the "completion trigger" in the top right corner indicated by the pink arrow.

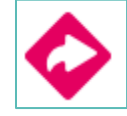

- 4. Click the text, **complete the MI Advantage** to go to the assessment page.
- 5. On the MI Advantage assessment screen, read over the directions. When you're ready to begin, click **take assessment** at the bottom of the screen.

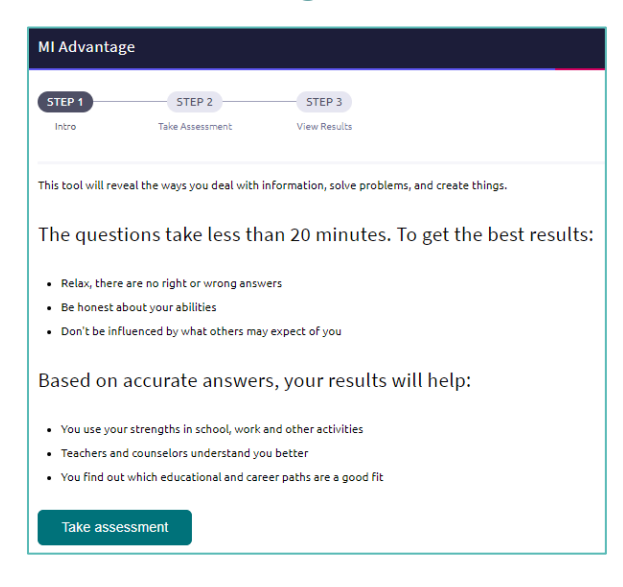

6. On each page, **mark how strongly you agree or disagree** with each statement describing you.

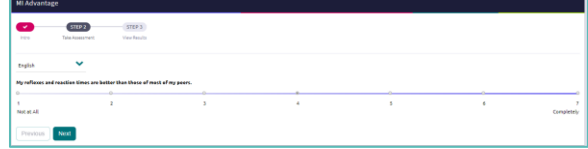

- 7. At the bottom of each page click **Next** to move on to the next page or allow pages to progress automatically after you make your selection. After the last question, you will be able to view your results
- 8. Viewing your results marks the task as complete! Remember to click the heart icon to save top career clusters to your favorites page

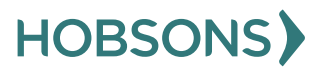

# <span id="page-43-0"></span>**MI Advantage Reflection Survey**

1. From your Naviance Student homepage, click **My Planner** and then **Tasks** in the top right corner.

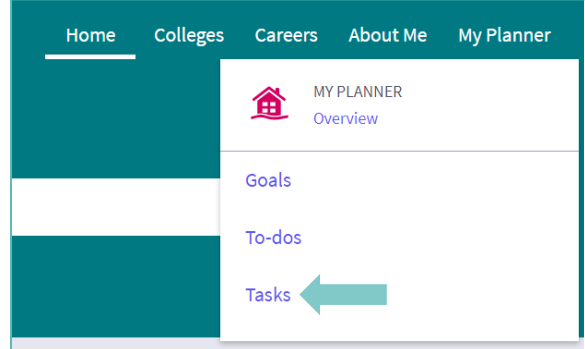

- 2. From the Task page, click the task titled **MI Advantage Reflection Survey.**
- 7. complete.

3. Locate the "completion trigger" in the top right corner indicated by the pink arrow.

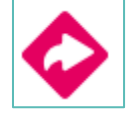

- 4. Click the text, **complete the MI Advantage Reflection Survey** to go to the survey page.
- 5. Once you have answered all of the required questions (marked by an asterisk and in red) click "Submit Answers" at the bottom of the page.

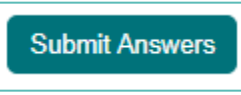

6. Submitting the survey will mark the task as

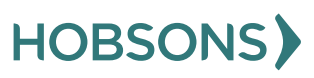

### <span id="page-44-0"></span>**Game Plan Survey**

1. From your Naviance Student homepage, click **My Planner** and then **Tasks** in the top right corner.

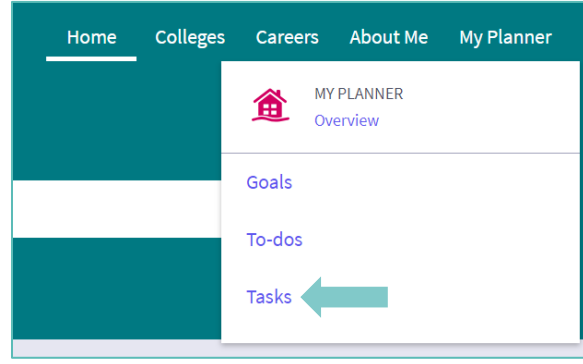

2. From the Task page, click the task titled **Game Plan Survey.**

3. Locate the "completion trigger" in the top right corner indicated by the pink arrow.

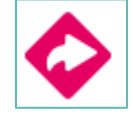

- 4. Click the text, **complete the Game Plan Survey** to go to the survey page.
- 5. Once you have answered all of the required questions (marked by an asterisk and in red) click "Submit Answers" at the bottom of the page.

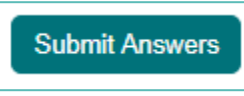

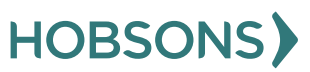

# <span id="page-45-0"></span>**Build/Update Resume**

1. From your Naviance Student homepage, click **My Planner** and then **Tasks** in the top right corner.

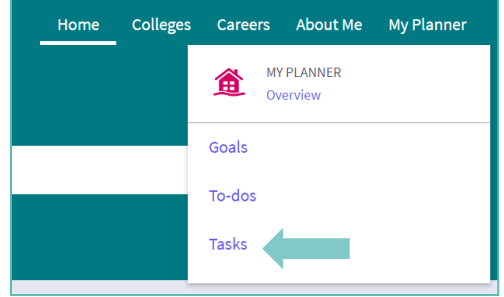

- 2. From the Task page, click the task titled **Build Resume.**
- 3. Locate the "completion trigger" in the top right corner indicated by the pink arrow.

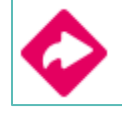

- 4. Click the text, **build a resume** to go to the Resume Builder tool.
- 5. On the Resume Builder page, click the pink circle and white arrow to add a section to your resume.

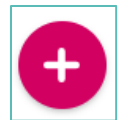

You can add experiences from the following areas:

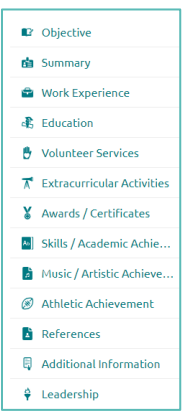

- 6. Add your information into the resume area you selected. When you are finished with each section click **Add.**
- 7. Once you've added all the sections you would like in this draft of your resume, click **Print/Export Resume** at the top of the screen.

Add/Update Sections Print/Export Resume

8. Clicking the same pink circle and white arrow icon, add a resume draft. Name your draft and select a resume template.

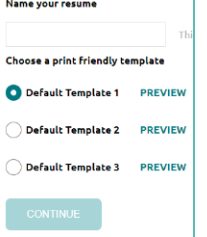

- 9. Select the resume sections you'd like to include in your draft using the check boxes. When complete click **Save Resume.**
- 10. A completed draft of your resume marks the task as complete .

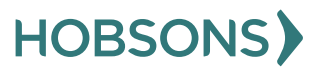

<span id="page-46-0"></span>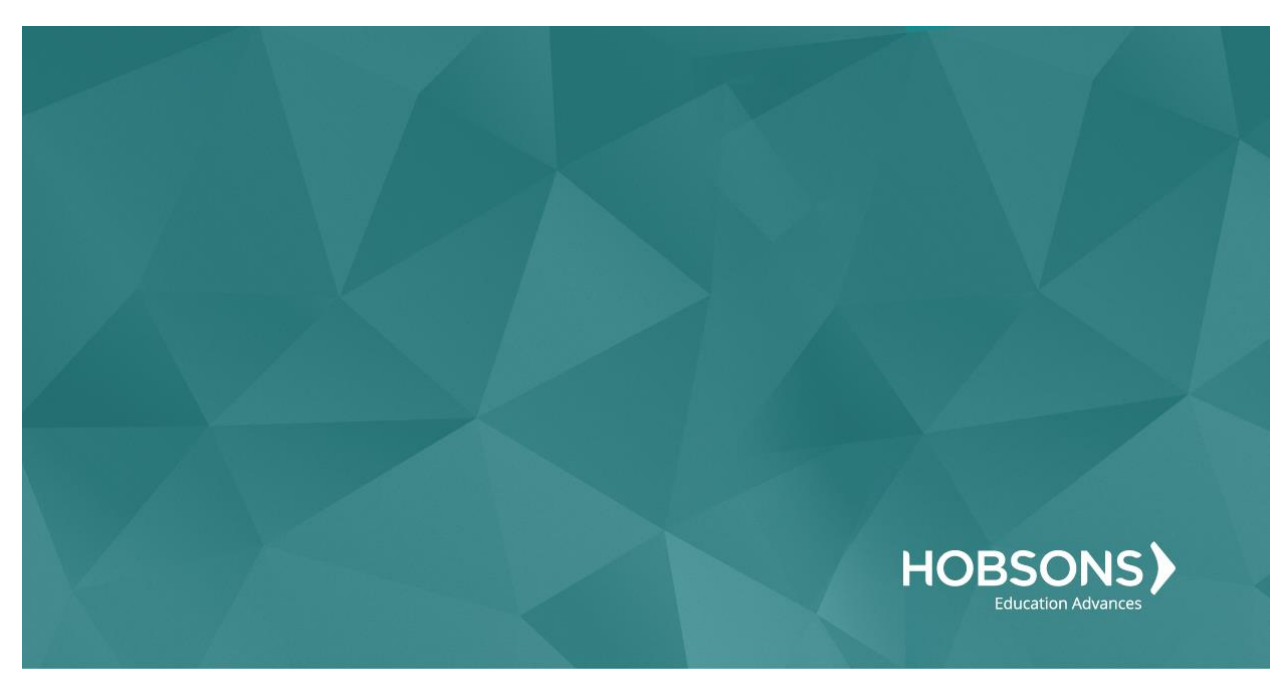

# Twelfth Grade Scope and Sequence

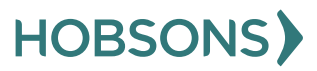

# <span id="page-47-0"></span>**Financial Literacy Reflection Survey**

1. From your Naviance Student homepage, click **My Planner** and then **Tasks** in the top right corner.

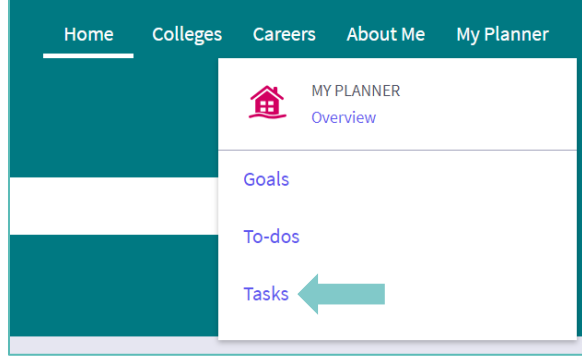

- 2. From the Task page, click the task titled **Financial Literacy Reflection Survey.**
- 3. Read the task description or use the links here to watch financial tutorial videos:
	- a. [https://bucks.financialaidtv.com/brow](https://bucks.financialaidtv.com/browse/audience/future-students) [se/audience/future-students](https://bucks.financialaidtv.com/browse/audience/future-students)
- b. [https://www.youtube.com/user/PHEA](https://www.youtube.com/user/PHEAAStudentAid) **[AStudentAid](https://www.youtube.com/user/PHEAAStudentAid)**
- 4. Locate the "completion trigger" in the top right corner indicated by the pink arrow.

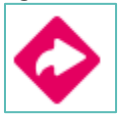

- 5. Click the text, **complete the Financial Literacy Reflection Survey** to go to the survey page
- 6. Once you have answered all of the required questions (marked by an asterisk and in red) click "Submit Answers" at the bottom of the page

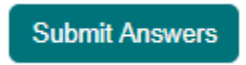

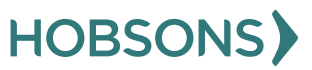

# <span id="page-48-0"></span>**Complete Roadtrip Nation Reflection Survey**

1. From your Naviance Student homepage, click **Careers** and then **Explore Roadtrip Nation.**

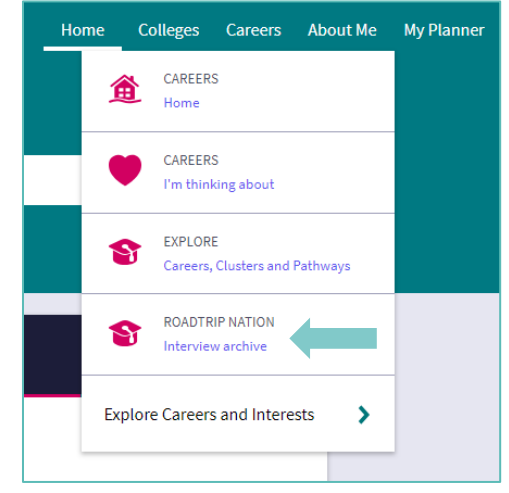

2. On the Roadtrip Nation page, click the **Themes** at the top of the page.

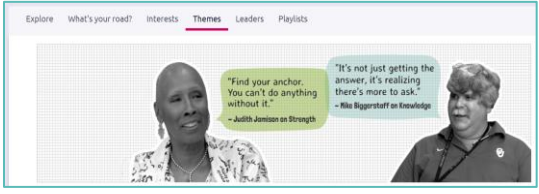

- 3. Click on the circle titled **Success and Transitions.**
- 4. Click on a leader's profile page to learn more about their journey. You can read about the leader in their biography or scroll to the bottom of the page to watch their full interview with students just like you.
- 5. After you have **viewed at least one leader** video in the Success and Transitions category,

click **My Planner** and then **Tasks** in the top right corner.

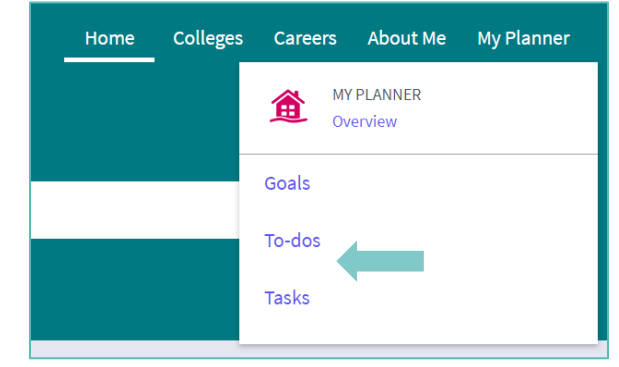

- 6. From the Task page, click the task titled **Roadtrip Nation Reflection Survey.**
- 7. Locate the "completion trigger" in the top right corner indicated by the pink arrow.

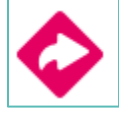

- 8. Click the text, **take this survey** to go to the survey page.
- 9. Answer the reflection question and click **Submit Answers** to finish the survey and mark the task complete.

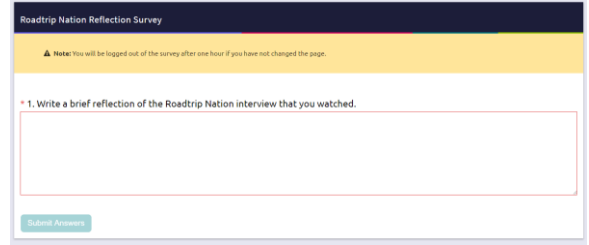

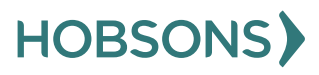

# <span id="page-49-0"></span>**Decision Making**

1. From your Naviance Student homepage, click **My Planner** and then **Tasks** in the top right corner.

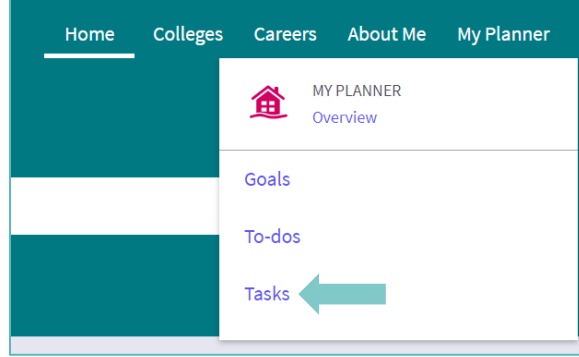

- 2. From the Task page, click the task titled **Decision Making Survey.**
- 3. Locate the "completion trigger" in the top right corner indicated by the pink arrow.

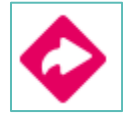

- 4. Click the text, **complete the Decision Making survey** to go to the survey page.
- 5. Once you have answered all of the required questions (marked by an asterisk and in red) click "Submit Answers" at the bottom of the page.

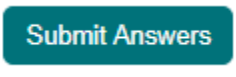

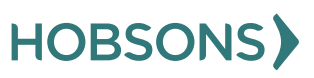

# <span id="page-50-0"></span>**Build, Update, or Finalize Resume**

1. From your Naviance Student homepage, click **My Planner** and then **Tasks** in the top right corner.

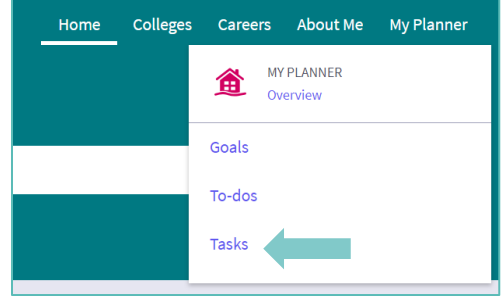

- 2. From the Task page, click the task titled **Build Resume.**
- 3. Locate the "completion trigger" in the top right corner indicated by the pink arrow.

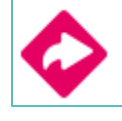

- 4. Click the text, **build a resume** to go to the Resume Builder tool.
- 5. On the Resume Builder page, click the pink circle and white arrow to add a section to your resume.

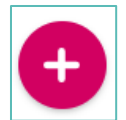

You can add experiences from the following areas:

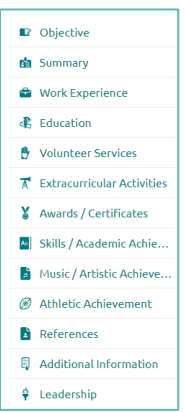

- 6. Add your information into the resume area you selected. When you are finished with each section click **Add.**
- 7. Once you've added all the sections you would like in this draft of your resume, click **Print/Export Resume** at the top of the screen.

Add/Update Sections Print/Export Resume

8. Clicking the same pink circle and white arrow icon, add a resume draft. Name your draft and select a resume template.

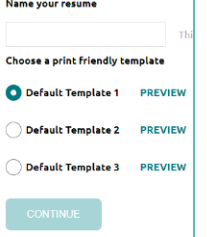

- 9. Select the resume sections you'd like to include in your draft using the check boxes. When complete click **Save Resume.**
- 10. A completed draft of your resume marks the task as complete.

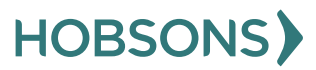

# <span id="page-51-0"></span>**Senior Survey**

1. From your Naviance Student homepage, click **My Planner** and then **Tasks** in the top right corner.

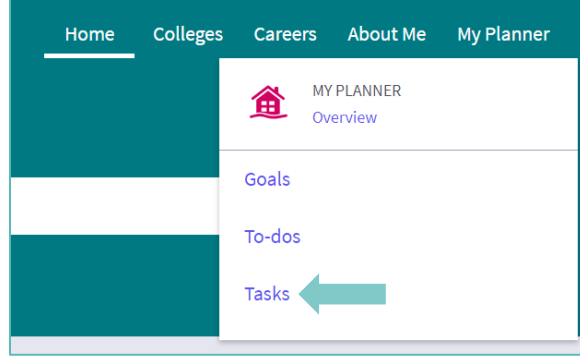

- 2. From the Task page, click the task titled **Senior Survey.**
- 3. Locate the "completion trigger" in the top right corner indicated by the pink arrow

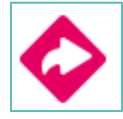

- 4. Click the text, **complete the Senior Survey** to go to the survey page.
- 5. Once you have answered all of the required questions (marked by an asterisk and in red) click "Submit Answers" at the bottom of the page.

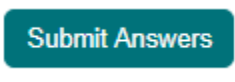

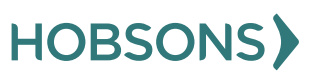